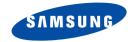

# Smartphone SGH-i300 User's Guide

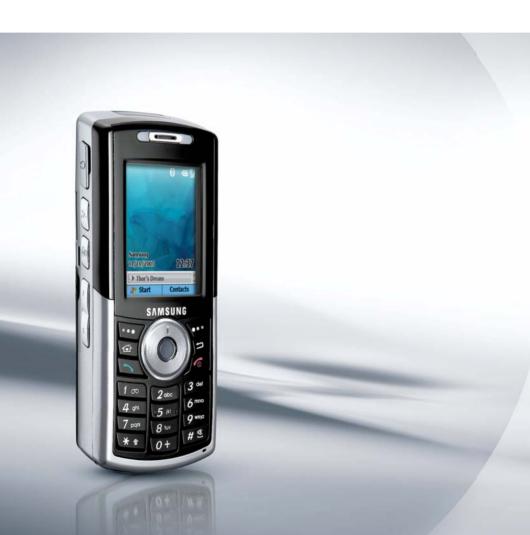

# **Table of Contents**

|           | Important safety precautions 6     |
|-----------|------------------------------------|
| CHAPTER 1 | Getting started                    |
|           | What's in the box?                 |
|           | Getting to know your phone         |
|           | Installing the SIM card            |
|           | Installing the battery             |
|           | Charging your phone                |
|           | Turning your phone on or off       |
| CHAPTER 2 | The basics                         |
|           | Using the Home screen              |
|           | Start menu screen                  |
|           | Entering text                      |
|           | Using My Text                      |
|           | Customising your phone             |
|           | Locking the keys                   |
|           | Using the Launcher                 |
|           | Using an optional memory card 42   |
|           | Adding and removing programmes     |
|           | Managing certificates              |
|           | Resetting your phone               |
|           | Using online help                  |
|           | SIM AT ( SIM Application Toolkit ) |

| CHAPTER 3 | Synchronisation                                                                                                    |
|-----------|----------------------------------------------------------------------------------------------------|
|           | Installing ActiveSync53Customising connection settings55Connecting your phone to a computer56Synchronising information58Customising synchronisation settings59                                                                                                    |
| CHAPTER 4 | Phone functions                                                                                                    |
|           | Checking if you are connected 63 Turning the phone functions on and off 63 Using the Dialling screen 64 Making a call 65 Advanced calling features 66 Answering or rejecting a call 70 Options during a call 70 Call-related features 71 Customising your phone functions 78 |
| CHAPTER 5 | Messaging, Internet, and MessengerMessaging87Internet Explorer110Pocket MSN113WAP Browser114MSN Messenger120                                                                                                    |
| CHAPTER 6 | Organiser         122           Contacts         130           Calendar         135           Tasks         135                                                                                                    |

#### **Table of Contents**

| CHAPTER 7 | Multimedia                                                                                                    |
|-----------|----------------------------------------------------------------------------------------------------|
|           | Camera       13         SAMSUNG Media Player       144         Windows Media Player       144         SRS WOW XT Settings       15         My Items       15         FunBox       15                                                                                                    |
| CHAPTER 8 | Extra programmes                                                                                                    |
|           | Games       159         Calculator       160         Smart Converter       160         Voice Notes       160         Voice Assist       160         Time Manager       160         Picsel Viewer       170         File Manager       170         SIM Manager       180         Task Manager       180 |
| CHAPTER 9 | Getting connectedBeaming with infrared connections186Beaming with Bluetooth186Modem link193Connecting to the Internet or your network193                                                                                                    |

| CHAPTER 10 | Troubleshooting                             |     |
|------------|---------------------------------------------|-----|
|            | General problems                            | 202 |
|            | Call problems                               |     |
|            | Power and charging problems                 |     |
|            | Application problems                        | 207 |
| CHAPTER 11 | Regulatory notices                          |     |
|            | SAR certification information               | 212 |
|            | European union notice                       | 213 |
|            | Important safety information                | 214 |
|            | Safety precautions for power supply unit    |     |
|            | Care and maintenance                        | 216 |
|            | Cautions for using the HDD in the product   |     |
|            | Microsoft End User License Agreement        | 219 |
|            | DESCRIPTION OF OTHER RIGHTS AND LIMITATIONS | 221 |

# Important safety precautions

Read these guidelines before using your wireless phone. Failure to comply with them may be dangerous or illegal.

## Drive safely at all times

Do not use a hand-held phone while driving. Park the vehicle first.

## Switch off the phone when refuelling

Do not use the phone at a refuelling point (service station) or near fuels or chemicals.

#### Switch off in an aircraft

Wireless phones can cause interference. Using them in an aircraft is both illegal and dangerous.

## Switch off the phone near all medical equipment

Hospitals or health care facilities may be using equipment that could be sensitive to external radio frequency energy. Follow any regulations or rules in force.

#### Interference

All wireless phones may be subject to interference, which could affect their performance.

#### Be aware of special regulations

Meet any special regulations in force in any area and always switch off your phone whenever it is forbidden to use it, or when it may cause interference or danger.

#### Water resistance

Your phone is not water-resistant. Keep it dry.

#### Sensible use

Use only in the normal position (held to the ear). Avoid unnecessary contact with the antenna when the phone is switched on.

#### **Emergency calls**

Key in the emergency number for your present location, then press  $\boxed{\ \ }$  .

## Keep your phone away from small children

Keep the phone and all its parts, including accessories, out of the reach of small children.

#### **Accessories and batteries**

Use only Samsung-approved accessories and batteries. Use of any unauthorised accessories could damage your phone and may be dangerous.

#### **CAUTION:**

- The phone could explode if the battery is replaced with an incorrect type.
- Dispose of used batteries according to the manufacturer's instructions.

# **Qualified service**

Only qualified service personnel may install or repair your phone. Failure to do so may invalidate the warranty.

For more detailed safety information, see "Important safety information" on page 216.

# **Getting started**

Congratulations on the purchase of your new Smartphone! This chapter helps you set up your phone, charge the phone's batteries, and familiarise vourself with the different components of your phone.

# What's in the box?

Your package contains the following items:

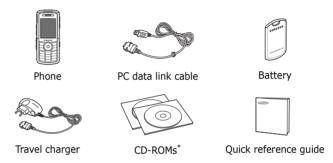

<sup>\*</sup> One contains Microsoft ActiveSync software, Add-on software and applications, and the other contains User's Guide in PDF format.

In addition, you can obtain the following accessories for your phone from your local Samsung dealer:

- Car charger/adapter
- Travel charger
- PC data link cable
- Bluetooth mono & stereo headset kit

- Desktop holder
- Standard/extended battery
   Bluetooth hands-free car kit
  - Straight headset
  - Bluetooth USB dongle kit

**Note**: The items supplied with your phone and available accessories may be different depending on your country or service provider.

# Getting to know your phone

## Front view

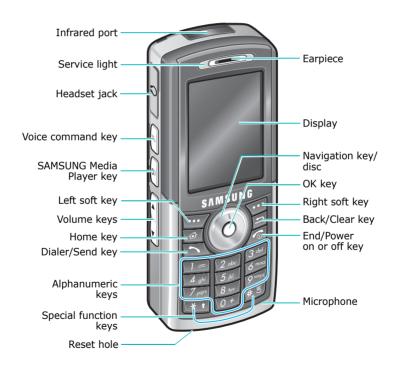

# **Rear view**

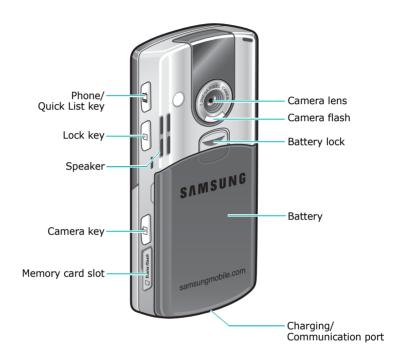

# **Keys of your phone**

| Key | Description                                                                                                    |  |  |
|-----|----------------------------------------------------------------------------------------------------|--|--|
|     | <ul> <li>Press to open the Quick List screen.</li> <li>Press and hold to turn the phone functions<br/>on or off.</li> </ul>                           |  |  |
|     | Press and hold to lock the keys.                                                                                                    |  |  |
| (i) | <ul> <li>Press and hold to open the Camera application.</li> <li>Press to take a photo in Camera mode or record a video in Camcorder mode.</li> </ul> |  |  |
|     | Press to perform the command shown on the screen immediately above the key.                                                                           |  |  |
|     | <ul><li>Press to switch to the Home screen in an application.</li><li>Press and hold to open the Launcher.</li></ul>                                  |  |  |
| 戶   | <ul> <li>Press to return to the previous screen.</li> <li>Press to delete characters in a text input field.</li> </ul>                                |  |  |
|     | Navigation (Left/Right/Up/Down) key or disc.  • Press to scroll through a list.  • Press to move the cursor in a text input field.                    |  |  |
| 0   | Press to confirm your selection.                                                                                                    |  |  |
|     | <ul><li>Press to open the Dialling screen.</li><li>Press to make or answer a call.</li></ul>                                                          |  |  |

| Key       | Description                                                                                                    |  |  |
|-----------|----------------------------------------------------------------------------------------------------|--|--|
|           | <ul><li>Press and hold to turn the phone on or off.</li><li>Press to end a call.</li></ul>                                                                                                   |  |  |
| 1 oo<br>( | Press to enter numbers and characters.                                                                                                    |  |  |
| * 1       | <ul> <li>Press to change the letter-case in a text input field.</li> <li>Press and hold to change the text input mode.</li> </ul>                                                            |  |  |
| # 🕱       | <ul> <li>Press to enter a space in a text input field.</li> <li>Press and hold to activate or deactivate the Silent profile.</li> </ul>                                                      |  |  |
| 301       | <ul> <li>Press to open the Voice Notes application.</li> <li>Press to record a memo in the Voice Notes application.</li> <li>Press and hold to open the Voice Assist application.</li> </ul> |  |  |
| •         | Press to open the <b>SAMSUNG Media Player</b> application.                                                                                                    |  |  |
| Å         | Press to adjust the earpiece volume.                                                                                                    |  |  |

# Installing the SIM card

When you subscribe to a cellular network, you are provided with a plug-in SIM card loaded with your subscription details, such as your PIN, any optional services available, and many other details.

- Keep all miniature SIM cards out of the reach of small children.
- The SIM card and its contacts can be easily damaged by scratches or bending, so be careful when handling, inserting, or removing the card.
- When installing the SIM card, always make sure that the phone is switched off before you remove the battery.

# Inserting the SIM card

- 1. If necessary, remove the battery by referring to page 15.
- 2. Insert and slide the SIM card under the two tabs, as shown, ensuring that the gold coloured contacts of the card face down into the phone.

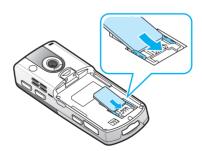

# Removing the SIM card

To remove the SIM card, slide the card out of the holder, as shown.

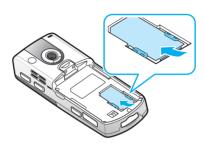

# Installing the battery

# Installing the battery

1. Insert the teeth on the bottom of the battery into the corresponding slots on the phone.

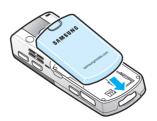

2. Press the battery against the back of the phone.

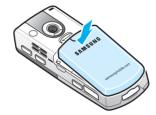

Make sure that the battery is securely locked before switching on the phone.

# Removing the battery

- 1. If necessary, switch off the phone by pressing and holding suntil the power-off image displays.
- 2. Pull and hold the battery lock, with the back of the phone facing you.
- 3. Lift the battery away from the phone, as shown.

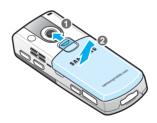

# Charging your phone

1. Plug the connector of the travel charger into the bottom of the phone. Check that the arrow on the connector is facing up.

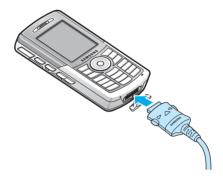

2. Plug the charger into a standard AC wall outlet.

You can see the LED on the charger indicating the charging progress by the following colours:

- Red: the phone is being charged.
- Green: the phone is fully charged.
- Orange: the travel charger is not plugged in correctly.
   Check the phone and the charger.
- 3. When charging is finished, unplug the charger from the power outlet.

Remove the charger from the phone by pressing the buttons on both sides of the connector and pulling the connector out.

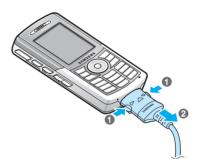

**Note**: Do not remove batteries while device is connected to the charger or connector. It may cause malfunctions and may damage the device.

# Low battery warning

Your phone displays the Battery Very Low icon ( ) and a warning message when the battery gets very low. If this happens, charge the battery.

# Turning your phone on or off

Press and hold for to turn on your phone. The phone is logged into your home network and receives the signal from the network. You can now make and answer a call and use applications on the phone.

To turn off the phone, press and hold 6.

# The basics

This chapter explains basic information about using your phone, such as customising your phone and using online help.

# Using the Home screen

You will see the Home screen when you turn on your phone. You can also display it by pressing in an application or the **Home** soft key from the **Start** menu.

On the Home screen, you can view important information for the day or messages at a glance. You can also quickly switch to the applications you recently accessed.

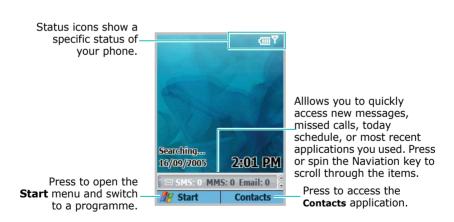

## Status bar

On the top line of the screen, the Status bar displays icons to show your phone's current status. Followings are some of the status icons you may see:

| Status icon                                                                                                    | Description                                                                                                    |  |
|----------------------------------------------------------------------------------------------------|----------------------------------------------------------------------------------------------------|--|
| Shows the level of your battery pow The more bars you see, the more po you have remaining. You can also vi the following battery status:  •   Battery is very low. |                                                                                                    |  |
| Т9                                                                                                    | Appears to tell you the current text input mode.  • T9: T9 mode  • Abc: Abc (Multipress) mode  • 123: Number mode |  |
| <b>⊣</b> ×                                                                                                    | Appears when <b>Ring type</b> has been set to <b>Silent</b> in the current active profile.                        |  |
| Appears when <b>Ring type</b> has been set <b>Vibrate</b> in the current active profile. Also, appears when the Silent profile is selected.                        |                                                                                                    |  |
| <b>A</b>                                                                                                    | Appears when you're roaming outside of your home area and logged onto a different network.                        |  |

| Status icon Description |                                                                                                    |  |
|-------------------------|----------------------------------------------------------------------------------------------------|--|
| Ÿ.il                    | Shows the strength of the signal. You can also view the following service status:  • \( \mathbb{T}_{x}: \) You are outside a service area.  • \( \mathbb{T}_{x}: \) The phone functions are turned off. |  |
| G                       | Appears when a GPRS connection is available in the network. When connection with a GPRS network is active, appears.                                                                                     |  |
| 1                       | Indicates that an instant message has been received.                                                                                                    |  |
| ×                       | Appears when an SMS or MMS message has been received.                                                                                                    |  |
| 1                       | Indicates that you can make calls using phone line 1 only (network service).                                                                                                    |  |
| 2                       | Indicates that you can make calls using phone line 2 only (network service).                                                                                                    |  |
| <u>a</u> a              | Appears when a new voicemail has been received.  • • • : A new voicemail from line 1.  • • • : A new voicemail from line 2.  • • • : A new voicemail from both lines.                                   |  |
| <b>!</b> il             | Appears when a call is in progress.                                                                                                    |  |
| <u>.</u>                | Appears when there is a call you have missed.                                                                                                    |  |
| 4                       | Appears when you set incoming calls to be diverted to another destination.                                                                                                    |  |

| Status icon | Description                                                    |
|-------------|----------------------------------------------------------------|
| <b>C</b>    | Appears when the current call is on hold.                      |
| 翻           | Appears when a data call is in progress.                       |
| <b>₿</b>    | Appears when the Bluetooth feature is activated. See page 188. |

# Changing information from the Home screen

From the Home screen, you can change information, including:

- upcoming appointments
- profile options
- · unread text messages

#### To change information on each item:

- On the Home screen, scroll to the item you want to change by pressing or spinning the Navigation key and press .
- 2. Enter or change the information.

For more information on changing these items, see the appropriate instructions for each task in this guide.

3. Press or to return to the Home screen.

# **Customising the Home screen**

You can customise the Home screen according to your preferences.

#### To customise the Home screen:

- 1. On the Home screen, press the **Start** soft key.
- 2. Select **Settings** → **Home Screen**.
- 3. Scroll to the options you want and press 
  to select the settings.

The following options are available:

- Home screen layout: Select the layout to be used for the Home screen.
- **Colour scheme**: Select the colour scheme to be used for the Home screen.
- **Background image**: Select an image to use as a background image on the Home screen.
- **Time out**: Specify the length of time the phone waits before returning the display to the Home screen if the phone is not used.
- 4. When you have finished, press the **Done** soft key.

# Start menu screen

On the Start menu, you can access all of the applications for your phone. From the Home screen, press the **Start** soft key to open the Start menu screen.

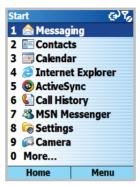

# Opening applications or folders

Scroll to an application or a folder by pressing the Navigation key and press 
to open it. You can also press the number key assigned to the application you want.

# Switching between applications

Your phone is a multi-tasking product. You can run multiple applications at the same time and switch from one application to another. On the Home screen, select one of the recent applications by pressing the Navigation key and press .

# Closing applications

• Using **Task Manager**, you can end the applications which are currently open.

On the Home screen, press the **Start** soft key and select **More** → **More** → **Tools** → **Task Manager**. Scroll to an application, press the **Menu** soft key, and select **Stop**. If you want to close all of the open applications, select **Stop All**.

# Entering text

The number keys of your phone are labelled with the alphabet so that you can enter text easily.

Your phone has the following input modes:

- T9 mode
- Abc (Multipress) mode
- Symbol mode
- 123 mode

#### To change the text input mode:

- 1. On the text input field, press and hold [\*\*].
- 2. Select a mode from the pop-up menu list.

The text input mode indicator appears on the top line of the display.

| Mode        | Indicator       | See               |
|-------------|-----------------|-------------------|
| T9 mode     | T9              | the next section. |
| Abc mode    | Abc             | page 26.          |
| 123 mode    | 1 <sub>23</sub> | page 28.          |
| Symbol mode | no indicator    | page 27.          |

#### T9 mode

T9 is a predictive text input mode that allows you to enter any character with one keypress. This text input mode is based on a built-in dictionary.

#### To enter a word in T9 mode:

1. Press the keys (2 to 9 Press each key only once for each letter.

The word that you are typing appears on the display. It may change with each key that you press.

- Enter the whole word before editing or deleting characters.
- 3. If the word displays correctly, go to step 4.

If the word doesn't display correctly, scroll to the word on the word choice list, which displays alternative word choices for the keys that you have pressed. 

#### To change the letter-case:

Press 👀. Three cases are available:

- Capital Lock T9
- Initial Lock T9
- Small Lock t9

#### To delete letters:

Press <a>=</a></a>. Press and hold <a>=</a></a> to clear the entire display.

#### To include a number:

Press and hold the corresponding number key.

## **Adding words**

Sometimes T9 may not recognise the word you're trying to enter. If you can't find the entered word from the pop-up list, add the word to T9 dictionary so that it will recognise the word the next time you enter it.

#### To add a word into the T9 dictionary:

- 1. Fnter a word.
- 2. Select **Add Word?** from the word choice list.
- 3. Enter the word you want to add using ABC mode.
- 4. Press the **Done** soft key.

#### ABC mode

ABC mode allows you to enter letters by pressing the key labelled with the letter you want repeatedly until it displays.

#### To enter a word in Multipress mode:

- 1. Press the key labelled with the letter you want:
  - Once for the first letter
  - Twice for the second letter
  - And so on
- 2. Enter other letters in the same way.

The cursor moves to the right when you press a different key. When entering the same letter twice or a different letter on the same key, just wait for seconds or press the Right key, and then press the next letter.

3. Press is to insert a space between words.

#### To change the letter-case:

Press 🕦. Three cases are available:

- Capital Lock ABC
- Initial Lock Abc
- Small Lock ahr

#### To delete letters:

Press 🔁. Press and hold 🔁 to clear the entire display.

#### To quickly include a number:

Press and hold the corresponding number key.

# Symbol mode

This mode allows you to enter various symbols and function marks.

In the symbol list, scroll to the symbol you want and press 

. To access more symbols, press the **Prev** or **Next** soft key.

**Note**: You can quickly access Symbol mode by pressing and holding \*\* from any input mode.

#### 123 mode

This mode allows you to enter numbers. Press the corresponding number key.

# Using My Text

In the Messaging or MSN Messenger application, use **My Text** to quickly insert preset or frequently used sentences into the text entry area.

#### To insert a My Text item:

- While composing a message, press the Menu soft key and select Insert Text.
- 2. Select a sentence.

# Customising your phone

You can customise the phone settings to suit the way you work.

# **Regional settings**

Using **Regional Settings**, you can change number, currency, and time and date formats appropriate to the countries in question.

- 1. On the Home screen, press the **Start** soft key.
- 2. Select **Settings** → **More** → **Regional Settings**.
- 3. Select the option you want in each field.
- 4. When you have finished, press the **Done** soft key.

If you changed the **Language** or **Locale** option, you need to turn the phone off and then back on to make your changes take effect. Press the **OK** soft key to confirm.

# Time and date settings

The **Date and Time** setting enables you to set the date, time, and time zone.

- 1. On the Home screen, press the **Start** soft key.
- 2. Select **Settings** → **More** → **Date and Time**.
- 3. Set your time zone and the current date and time.
- 4. When you have finished, press the **Done** soft key.

**Note**: You can change the time and date format to be displayed in **Regional Settings**.

# Alarm settings

You can set an alarm to ring at a specified time.

#### To set an alarm:

- 1. On the Home screen, press the **Start** soft key.
- 2. Select **Settings** → **More** → **Date and Time**.
- 3. Scroll to the **Alarm** field and select **On**.
- 4. Scroll to the **Alarm time** field, and set the time for the alarm to ring.
- 5. When you have finished, press the **Done** soft key.

#### To stop an alarm:

When the time for an alarm comes, use either of two soft keys to stop the alarm:

- Press the **Dismiss** soft key.
- Press the Menu soft key and select Snooze to stop the alarm for 5 minutes, after which it will resume.
- To dismiss all alarms on the list, press the Menu soft key and select Dismiss All.

# **Power settings**

You can conserve battery power by adjusting the time-out settings for the battery and display and the display brightness. During standby, the phone goes to Sleep mode after a specified period of time of inactivity, so very little power is being consumed.

A lower setting increases the usable battery time. A higher setting decreases the usable battery time and allocates it for standby usage.

#### To adjust the power setting:

- 1. On the Home screen, press the **Start** soft key.
- 2. Select **Settings** → **More** → **Power Management**.
- 3. Select the power settings:
  - **Main battery**: You can check the remaining amount of battery power.
  - Backlight time out: You can select the length of time the backlight stays on. A backlight illuminates the display and the keypad. When you press any key, the backlight turns on and remains on for the backlight time-out period.
  - **Display time out**: You can select the length of time the display remains on.
  - **Display Brightness**: You can adjust the brightness for the display.
- 4. When you have finished, press the **Done** soft key.

# **Accessibility settings**

You can configure the options to increase the accessibility to your phone's functions.

- 1. On the Home screen, press the **Start** soft key.
- 2. Select **Settings** → **Accessibility**.
- 3. Select the options you want.
  - **System font size**: allows you to set the size of the font on your screen.
  - Multipress time out: allows you to set the length of time between keypresses when entering text in Abc mode.
  - Confirmation time out: allows you to set the delay before an unconfirmed action times out.
  - In-call alert volume: allows you to set the volume of the alert tone that sounds when you are on a call.
- 4. When you have finished, press the **Done** soft key.

# Sound settings

You can customise various sound settings.

## Setting sounds and notifications

Your phone reminds you in various ways when you have something to do, receive a message, or press the keys on the phone. For example, if you've set up an appointment in **Calendar**, or an alarm in **Date and Time**, you are notified in any of the following ways:

- A message box appears on the screen.
- A sound, which you can specify, is played.

- The LFD indicator flashes.
- Your phone vibrates.

You can change phone sounds by choosing types or sounds for each event or by choosing a sound theme.

#### To choose reminder types and sounds:

- 1. On the Home screen, press the **Start** soft key.
- 2. Select **Settings** → **Sounds**.
- 3. Select the event for which to specify a sound.
- 4. Select the reminder type or ringtone.

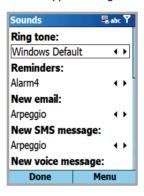

5. When you have finished, press the **Done** soft key.

#### Notes:

- You can connect to the Internet and then download ringtones that are in a .WAV or .MID format.
- To use a MP3 or WMA file as your call ringtone, it must be saved in a HDD or Storage or Storage card folder.

#### To choose the sound theme:

- 1. On the Home screen, press the **Start** soft key.
- 2. Select **Settings** → **Sounds Theme**.
- Scroll to the theme you want and press the **Done** soft key.

The selected sound theme affects all of the sound settings in **Sounds**. If you selected **None**, all of the sound settings in **Sounds** are changed to the factory default.

## Changing the sound profile

Using **Profiles**, you can adjust and customise the phone tones for different events or environments and then apply the settings as a group. The currently selected profile displays on the Home screen.

#### To change profiles:

- On the Home screen, press the **Start** soft key and select **Settings** → **Profiles**. A list of profiles opens.
- 2. On the Profiles list, select the profile you want.

**Notes**: You can quickly change the profile. Press and select the profile you want from the Quick List.

#### To customise profiles:

- 1. On the Profiles screen, scroll to the profile you want.
- 2. Press the Menu soft key and select Edit.
- 3. Change the setting in each field. The settings may differ depending on the selected profile.

If you selected **Headset** or **Car** in step 1, you can set the time in which the phone answers an incoming call automatically when you connect the headset or car kit to your phone.

4. When you have finished, press the **Done** soft key.

Note: To change all profile settings to their factory default, press the Menu soft key from the profile list and select Reset to default.

#### Owner information

Owner Information identifies the owner or user of the phone. Set your contact information in case you have lost the phone.

- 1. On the Home screen, press the **Start** soft key.
- 2. Select **Settings** → **More** → **Owner Information**.
- 3. Fill in each input field.
- If you want to attach notes, enter notes in the **Notes** field.
- 5. When you have finished, press the **Done** soft key.

# Security settings

With options in **Security**, you can protect your phone and SIM card from unathorised use.

## Locking the phone

You can protect your phone using the Phone Lock feature. Once the feature is enabled, your phone is automatically locked after the specified period of inactivity.

**Note**: Even if the phone is locked, you will be able to receive calls.

#### To lock the phone:

- 1. On the Home screen, press the **Start** soft key.
- 2. Select **Settings** → **More** → **Security**.
- 3. On the Security screen, select **Enable Phone Lock**.
- 4. In the **Lock phone after** field, select a length of time of inactivity the phone waits before locking itself.
- 5. Enter a password in the **Password** field using the number keypad.
- Re-enter the same password in the **Confirm password** field for confirmation.
- 7. Press the **Done** soft key.

**Note**: You can also quickly lock the phone by pressing and selecting **Device lock** from the Quick List.

#### To unlock your phone:

- 1. On the Home screen, press the **Unlock** soft key.
- 2. Enter the password and press the **Unlock** soft key.

#### To disable the phone lock:

- 1. On the Security screen, select **Disable Phone Lock**.
- 2. Enter the password and press the **Done** soft key.

#### **Activating SIM PIN**

When this option is enabled, you must enter your PIN each time you turn the phone on or insert the current SIM card into another device. Consequently, any person who does not have your PIN cannot use your phone without your approval.

- 1. On the Home screen, press the **Start** soft key.
- 2. Select **Settings** → **More** → **Security**.
- 3. On the Security screen, select **Enable SIM PIN**.
- 4. Enter the PIN and press the **Done** soft key.

#### **Changing PIN**

You can change your current PIN to a new one. This option is only available the **Enable SIM PIN** option is activated.

- 1. On the Home screen, press the **Start** soft key.
- 2. Select **Settings** → **More** → **Security**.

- 3. On the Security screen, select **Change PIN**.
- 4. Enter the old PIN, a new one, and then the new one again.
- 5. Press the **Done** soft key.

#### Locking the SIM card

When this option is enabled, your phone works only with the current SIM card.

- 1. On the Home screen, press the **Start** soft key.
- 2. Select **Settings** → **More** → **Security**.
- 3. On the Security screen, select **Enable SIM Lock**.
- 4. Enter a password for your SIM card, and re-enter the password for confirmation.
- 5. Press the **Done** soft key.

#### **Changing PIN2**

This option allows you to change your current PIN2 to a new one. You must enter the current PIN2 before you can specify a new one.

- 1. On the Home screen, press the **Start** soft key.
- 2. Select **Settings** → **More** → **Security**.
- 3. On the Security screen, select **Change PIN2**.
- 4. Enter the old PIN2, then a new one, and re-enter the new PIN2 for confirmation.
- 5. Press the **Done** soft key.

#### Menu shortcut settings

The number keys can be used as shortcut keys to directly access specific applications that exist in the **Start** menu.

**Note**: You can also assign phone numbers, e-mail addresses, or Web pages in Contacts to the number keys as speed dial entries. For details about setting the speed dial list, see page 75.

#### To assign a shortcut to a key:

- 1. On the Home screen, press the **Start** soft key.
- 2. Scroll to the application you want to assign to a key.
- 3. Press the **Menu** soft key and select **Add Speed Dial**.
- 4. If necessary, enter a name you want in the **Name** field.
- 5. Select a location in the **Keypad assignment** field and press the **Done** soft key.

The application is assigned to the specified location.

**Note**: Up to 99 Speed Dial locations are available. Locations 0 and 1 are reserved for the international call prefix "+" and the voicemail centre number, respectively. To access a menu using short cuts, press and hold the number key(s) on the Home screen.

**Note**: To ensure that operations, such as moving or saving files, proceed to completion, wait at least 50 seconds before removing the battery.

# Locking the keys

You can lock the function keys to keep any accidental key presses from causing applications' launch or phone switch on or off.

#### To lock the keypad:

Press  $\square$  on the right side of the phone and select **Key lock** on the Quick List, or press and hold  $\square$ .

#### To unlock the keypad:

Press the **Unlock** soft key or press and hold [9], and then press #§.

# Using the Launcher

Using the Launcher, you can view the applications in the **Start** menu categorised by type, and quickly access the application you want.

#### To open the Launcher:

On the Home screen, press and hold or the **Start** soft key.

#### Opening an application

- On the Launcher screen, press the **Next** soft key and select the group you want.
- 2. Select the application you want.

#### Moving an application

You can move an application within a group or to another group.

- On the Launcher screen, scroll to the application you want to move.
- Press the Menu soft key and select Move. The selected application icon blinks.
- 3. Move the application to the position you want.

To select the group to which you want the application moved, press the **Menu** soft key and select **Change Group**. Select the category and the position in the category.

4. Press the **Done** soft key.

#### Creating a new category

You can create new categories to organise applications on the phone.

- 1. On the Launcher screen, press the **Menu** soft key.
- 2. Select **Edit Group** → **New**.
- 3. Enter a new category name.
- 4. Press the Add soft key.

#### **Managing categories**

You can rename and delete the categories.

- On the Launcher screen, select the category you want by pressing the **Next** soft key.
- 2. Press the **Menu** soft key and select **Edit Group**.
- Select **Rename** to rename the selected category. Change the name and then press the **OK** soft key.

Select **Delete** to delete the category. When the confirmation message appears, press the **OK** soft key.

# Using an optional memory card

Your phone has an expansion slot compatible with Trans Flash(T-Flash) memory cards, which are primarily used to back up or transfer files and data.

1. Push the memory card into the slot until it clicks into place. The card is secure when it is not protruding from the phone.

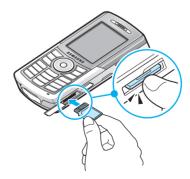

2. To remove the card, push it in and release so that it is disengaged from the slot. Then slide the card out.

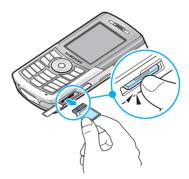

# Adding and removing programmes

Programmes added to your phone at the factory are stored in ROM (Read Only Memory). You cannot remove this software, and you'll never accidentally lose ROM contents. ROM programmes can be updated using special installation programmes with a \*.xip extension.

You can install any programme created for your phone, as long as the phone has enough memory. The most popular place to find software for your phone is on the **Phone** Web site (http://www.microsoft.com/mobile/**Smartphone**).

#### Adding programmes using ActiveSync

You can install programmes downloaded from the Internet or included on the supplied software CD-ROM by performing a synchronisation between your phone and your PC.

First you need to determine what your phone and processor type is so that you know which version of the software to install.

#### To add a programme:

- On the Home screen, press the **Start** soft key and select **Settings** → **About**. Check the version of your phone.
- 2. Download a programme to your PC from the Internet or insert the CD or disk that contains the programme into your PC.
  - You may see a single \*.xip, \*.exe, or \*.zip file, a Setup.exe file, or several versions of files for different device types and processors. Be sure to select the programme designed for the phone and your phone's processor type.
- 3. Read any installation instructions, Read Me files, or documentation that comes with the programme. Many programmes provide special installation instructions.
- 4. Connect your phone to your PC and make sure that the ActiveSync is activated.

For more information on ActiveSync, see page 54.

5. Double-click the \*.exe file on the PC.

If the file is an installer, the installation wizard will begin. Follow the instructions on the screen. Once the software has been installed on your PC, the installer will automatically transfer the software to your phone.

If the file is not an installer, you will see an error message stating that the programme is valid, but it is designed for a different type of PC. You will need to move this file to your phone. If you cannot find any installation instructions for the programme in the Read Me file or documentation, use ActiveSync Explore to copy the programme file to the **Program Files** folder on your phone. For more information on copying files using ActiveSync, see ActiveSync Help on your PC.

Once installation is completed, you can view and open the programme by accessing the **File Manager** application.

# Adding a programme directly from the Internet

First, you need to determine what your phone and processor type is so that you know which version of the software to install.

- 1. On the Home screen, press the **Start** soft key and select **Settings** → **About**. Check the version of your phone.
- 2. Download the programme to your phone straight from the Internet using Internet Explorer on your phone.
  - You may see a single \*.xip, \*.exe, or \*.zip file, a setup.exe file, or several versions of files for different device types and processors. Be sure to select the programme designed for the phone and your phone's processor type.
- 3. Read any installation instructions, Read Me files, or documentation that comes with the programme. Many programmes provide special installation instructions.
- Select the file, such as a \*.xip or \*.exe file. The installation wizard will start. Follow the directions on the screen.
- Once installation is complete, you can view and open the programme by accessing the File Manager application.

#### **Removing programmes**

- 1. On the Home screen, press the **Start** soft key.
- 2. Select **Settings** → **More** → **Remove Programs**.
- 3. Select the programme you want to delete.
- 4. Press the **Menu** soft key and select **Remove**.
- 5. Press the **Yes** soft key to confirm the deletion.
- 6. When you have finished, press the **OK** soft key.

# Managing certificates

On your phone you can add and delete public key certificates. Certificates help establish your identity when you log on to a secured network or establish the identity of other computers, such as servers, with which you connect. You can store the following two types of certificates on your phone.

- Root certificates: help to establish the identity of servers with which you connect. This helps to prevent unauthorised users from accessing your phone and information.
- Personal certificates: help to establish your identity, when you log on to a secured network, such as a corporate network.

#### Viewing certificates

- 1. On the Home screen, press the **Start** soft key.
- Select Settings → More → Certificates → Personal or Root.

The list displays the name of the certificate issuer and expiration date.

3. To view more details, select the certificate.

#### **Deleting a certificate**

- 1. Scroll to the certicate you want on the list.
- 2. Press the **Menu** soft key and then select **Delete**.
- 3. Press the **Yes** soft key to confirm the deletion.

# Resetting your phone

You can perform a soft reset or a hard reset – a soft reset restarts your phone and a hard reset returns your phone to its factory setting and remove all of the programmes and data you have added. As the result of a soft reset some data may be lost in programmes that are open.

However, the result of a hard reset is wiping out of new programmes you have added – i.e., the phone will only have the software that was present when you bought it.

#### Performing a soft reset

If your phone responds slowly, stops responding, or freezes, try a soft reset. A soft reset causes the phone to restart and re-adjust memory allocation. Unsaved data in open windows may be lost.

To perform a soft reset use either of the following ways:

- With a pointed tool, press the reset button inside the hole at the bottom of the phone.
- Remove the battery and then reinstall it.

#### Performing a hard reset

You can return the phone to its factory setting and remove all of the programmes and data you have added.

#### To perform a hard reset:

- 1. Turn off the phone and remove the battery and install it again.
- 2. While holding  $\sqrt{6}$ , press and hold  $\sqrt{6}$ .
- 3. Enter the initialisation password in the **Enter password** field. The reset password is preset to "1234" at the factory.

Your phone resets the system after about 6 or 7 minutes.

#### **Changing initialisation password**

You can change the reset password to prevent the phone from being initialised by unauthorised people.

- 1. On the Home screen, press the **Start** soft key.
- 2. Select Settings → More → Security → Initialization PW.
- 3. Enter the old password, then a new one, and re-enter the new password for confirmation.
- 4. Press the **Done** soft key.

# Using online help

Your phone is supported by additional information available online, or on the CD-ROM that came with your phone.

| For information on:                                              | see:                                                                                                    |
|------------------------------------------------------------------|----------------------------------------------------------------------------------------------------|
| additional programmes<br>that can be installed on<br>your phone, | the supplied CD-ROM.                                                                                                    |
| connecting to and synchronising with a PC,                       | the User's Guide or ActiveSync<br>Help on your PC. To view the<br>ActiveSync help, click the<br>ActiveSync icon on the Windows<br>task bar. |
| up-to-date information on your phone,                            | http://www.microsoft.com/<br>mobile/smartphone.                                                                                             |

# SIM AT ( SIM Application Toolkit )

This is available if you use a SIM AT card that provides additional services, such as news, weather, sports, entertainment, and location services. Available services may vary, depending on your service provider's plans.

For details, see your SIM card instructions or contact your service provider.

# **Synchronisation**

Using Microsoft® ActiveSync®, you can synchronise data on your desktop computer with the data on your phone. Synchronisation compares the data on your phone with your desktop computer and updates both your phone and computer with the most recent data. For example:

 Keep Contacts, Calendar, Tasks, or Inbox data up-to-date by synchronising your phone with Microsoft Outlook data on your desktop computer.

With ActiveSync, you can also:

- Back up and restore your phone data.
- Copy (rather than synchronise) files between your phone and desktop computer.
- Control the moment when synchronisation occurs by selecting a synchronisation mode. For example, you can synchronise continually while connected to your desktop computer or only when you choose the synchronise command.
- Select data types to be synchronised and control the amount of synchronised data. For example, you may choose how many weeks of past appointments to synchronise.

#### WARNING

- ActiveSync synchronises two devices using the most recent data. Therefore, if you delete some specific data from the phone after synchronisation, and then perform a synchronisation again, the corresponding data on the computer will be deleted. Be careful not to lose important data.
- If you turn off the phone after copying files to any folders, except for the **Storage** folder, using ActiveSync, all files in those folders will be deleted. Store important files in the **Storage** folder to prevent from being deleted.

# Installing ActiveSync

Before you can begin synchronisation with your desktop computer, you must install ActiveSync on your desktop computer using the supplied CD-ROM. You can also download the latest version of ActiveSync from the Microsoft web site (http://www.microsoft.com).

#### To install ActiveSync on your desktop computer:

- 1. Insert the CD-ROM into the CD-ROM drive of your desktop computer.
  - Alternatively, double-click the downloaded ActiveSync installer.
- 2. Follow the instructions on the screen for installing Microsoft ActiveSync.

3. When installation is completed, the ActiveSync New Partnership Wizard helps you to connect your phone to your desktop computer, to set up a partnership so that you can synchronise information between your phone and your desktop computer and/or server, and to customise your synchronisation settings.

**Note**: After installing ActiveSync, a window appears prompting you to connect for the partnership setting. See page 56 for more information on connecting the phone and a computer.

Important: To prevent synchronisation problems, select
Synchronize with Microsoft Mobile Information
Server and/or this desktop computer only if you are certain that your company is running Microsoft Mobile Information Server 2002 or later, and you know the server name. Otherwise, select
Synchronize with this desktop computer instead. For more information, contact your network administrator or service provider.

Your first synchronisation process will automatically begin when you finish using the wizard.

After the first synchronisation, take a look at Calendar, Contacts, and Tasks on your phone. You will notice that your information has been copied to the phone. Disconnect the phone from the desktop computer and you are ready to go!

# Customising connection settings

To establish a connection between your computer and the phone, you must enable the connection(s) you want to use in the ActiveSync programme. By default, all connections are enabled.

- 1. From the ActiveSync window on your computer, select **File** → **Connection Settings...**.
- 2. Change the connection settings.

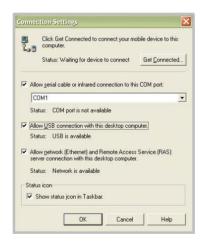

3. Click OK.

# Connecting your phone to a computer

To connect the phone to your computer, you can choose one of the following ways:

- Using the PC data link cable
- Using the infrared port
- Using a Bluetooth connection

#### Connecting with the USB cable

Connect one end of the PC data link cable to the bottom of the phone and the other end to the USB port on your computer.

**Note:** USB mode of your phone must be set to ActiveSync. Press the **Start** soft key and select **Settings** → **More...** 

→ **USB Mode**. Then change the mode.

The connection is established and the Microsoft ActiveSync window appears. The synchronisation automatically begins.

#### Connecting via the infrared port

 Align the infrared ports on your phone and the computer.

**Note:** If only your phone activates an LCD screen , you can use the infrared port.

2. On the Home screen, press the **Start** soft key and select **ActiveSync**.

Press the Menu soft key and select Connect via IR.
 Once the connections is established, appears on the Windows task bar.

**Note**: If your computer doesn't have an infrared port, you can purchase a USB-IrDA adapter.

#### **Connecting via Bluetooth**

- On the Home screen, press the **Start** soft key and select **ActiveSync**.
- Press the Menu soft key and select Connect via Bluetooth.
- Press the **Menu** soft key and select **New** to search for a new Bluetooth-compatible computer.
- 4. Select your Bluetooth-compatible computer to pair the phone with the computer.
- Enter a Bluetooth passkey and press the **Done** soft key. This key is used just once and you don't need to memorise it.
  - When you enter the same key on your computer, paring is finished.
- Enter a display name for the computer and press the **Done** soft key.
- 7. Press the **OK** soft key.

# Synchronising information

- 1. Connect your phone to your computer.
  - For more information on connecting the phone and the computer, see page 56.
- 2. The ActiveSync screen on your computer automatically appears and synchronisation starts.

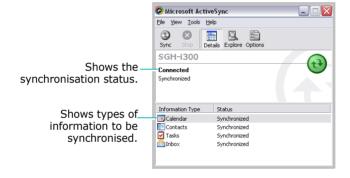

Once the synchronisation is completed, the phone stays connected to the computer. If any change is made, ActiveSync automatically begins synchronisation. You can start synchronisation at any time by pressing the **Sync** soft key. To stop synchronisation, press the **Stop** soft key.

Open the file directory on the phone by clicking **Explore** from the Microsoft ActiveSync window. You can copy files quickly and easily from the phone to the computer or vice versa.

To break the connection, disconnect the PC data link cable or remove the phone out of the infrared or Bluetooth range.

**Note**: To synchronise Bluetooth devices with a compatible PC, you need the Bluetooth stack for Windows XP Service Pack 2 on your PC.

# Customising synchronisation settings

You can customise various setting options for synchronisation with a PC and a server, and set the synchronisation schedule.

**Note**: To set the synchronisation options, you first need to disconnect your phone from the PC.

#### Change the synchronisation schedule

You can schedule synchronisation of your phone on two separate times. Use the peak time schedule to synchronise during working hours or other times when you experience higher mail volumes. Use the off-peak time schedule to synchronise during times when you experience lower mail volumes. When you are roaming, you can synchronise manually to reduce roaming charges, or synchronise using the mobile schedules.

- In ActiveSync on your phone, press the Menu soft key and select Options → Mobile Schedule.
- 2. Set each option:
  - To synchronise periodically during peak times, select a frequency of synchronisation in the **Peak time sync** field.
  - To synchronise periodically during off-peak times, select a frequency of synchronisation in the Off-peak time sync field.
  - To set synchronisation while roaming, select a frequency in the **Roaming sync** field.

- To synchronise each time you send an e-mail, select **Sync outgoing items as they are sent**.
- To set the days and hours for peak times, press the Menu soft key and select Peak Times.
- 3. When you have finished, press the **Done** soft key.

#### Setting PC synchronisation

- In ActiveSync on your phone, press the Menu soft key and select Options → PC Settings.
- 2. Select your computer name from the **Use** field.
- 3. Select one or both of the following:
  - Select Use mobile schedule to sync with this PC if you want to synchronise the phone with the PC at scheduled intervals.
  - Select Sync with this PC during manual sync if you want to synchronise the phone with this PC.
- 4. Press the **Menu** soft key and select **Advanced**.
- 5. Select the connection type to be used.
- 6. When you have finished, press the **Done** soft key.
- 7. Press the **Done** soft key.

**Note**: For more information on the conditions that must be met on the PC and how to change synchronisation options, see ActiveSync Help on the PC.

#### **Setting server synchronisation**

You can synchronise information automatically as items arrive only if your company is running Microsoft Exchange Server with Exchange ActiveSync.

**Note**: You can also set up a connection to synchronise remotely with a server when you first create a partnership between your phone and your PC.

#### To configure an Exchange server connection:

- In ActiveSync on your phone, press the Menu soft key and select Options → Server Settings.
- 2. Select **Connection** and enter your Microsoft Exchange user name, password, and domain name.
  - If you want the device to save your password so that you need not enter it when connecting, select **Save password**.
- 3. In the **Server Name** field, enter the name of the Exchange server to which you want to connect.
- Select This server uses an SSL connection to use a SSL protocol for server access.
- If you want to set the frequency to synchronise the phone with your server when connected to a PC, press the **Menu** soft key and select **Rules** and then select desired options.
- 6. When you have finished, press the **Done** soft key.
- 7. Press the **Done** soft key.

#### To change Exchange server synchronisation settings:

- In ActiveSync on your phone, press the Menu soft key and select Options → Server Settings.
- Select the types of information that you want to synchronise with the server: Inbox, Calendar, or Contacts.
- 3. Do one of the following:
  - To synchronise Calendar, Contacts, or Inbox information, select Sync [Information Type] with a server.
  - Change the duration of days for which data will be synchornised. For Inbox, you can also change the amount of data to be synchronised and the maximum e-mail size. Note that there are no synchronisation settings for Contacts.
- 4. When you have finished, press the **Done** soft key.

#### To change the rule for resolving conflicts:

If items change on both your phone and server, conflicts will arise during synchronisation.

- In ActiveSync on your phone, press the Menu soft key and select Options → Server Settings.
- Select Conflicts and select the rule in the When conflicts occur field.
- 3. Press the **Done** soft key.

# chapter 4

### **Phone functions**

As well as all the standard features of a mobile phone, such as mailbox and call history, there are several dialling features unique to your phone. For example, you can take notes while talking, dial directly from Contacts and easily transfer contacts between your SIM card and your phone's memory.

This chapter explains all of the call functions provided by your phone.

# Checking if you are connected

The default settings for your phone are programmed with the assumption that you want to use the phone mode. Therefore, supposing you have inserted a SIM card, your phone will activate your mobile phone connection to your service provider's network.

The icon indicates that you are connected to the network of your mobile phone operator. A full strength signal is indicated by indicated by indicated by indicated by indicated bars in the icon, with no bars indicating no signal.

# Turning the phone functions on and off

You can choose to turn off the phone functions and just use the PDA functions at any time and then turn it back on when you want. **Note**: In many countries you are required by law to turn off the phone functions when you fly. To turn off the display of your phone doesn't actually turn off the phone functions; you must turn off your wireless connection to your operator's network.

#### To turn the phone functions off:

Press and hold  $\bigcirc$  on the right side of the phone until  $\nwarrow$  appears on the status bar of the screen. Or press  $\bigcirc$  and select **Flight mode**.

#### To turn the phone functions on:

Press and hold  $\square$  until  $\square$  appears on the status bar of the screen. Or press  $\square$  and select **Flight mode off**.

# Using the Dialling screen

When you start entering a number or press , the Dialling screen opens. You can view the most recent calls you have dialled, received, and missed on the screen.

From the Dialling screen, you can save a number in Contacts directory by pressing the **Save** soft key. You can also access Contacts or view the call information after pressing the **Menu** soft key

# Making a call

You can make a phone call using the number keypad.

- 1. Enter a number or a contact name using the keypad.
  - If there are numbers that contain your input in Call History or Contacts, they are listed so that you can quickly select one.
- 2. Press to make a call.

While the number dials, if the number is already in Contacts, the corresponding name displays.

When a call is connected, the call duration displays. During a call, you can use several call options. For details, see page 69.

**Note**: To adjust the earpiece volume during a call, press on the left side of your phone to increase or decrease the volume level.

3. To end the call, press .

# Advanced calling features

You can make a call from the **Contacts**, **Speed Dial**, and **Call History**.

#### Making a call from Contacts

- On the Home screen, press the **Contacts** soft key.
   You can also press the **Start** soft key and select **Contacts**.
- 2. Select a contact card from the contact list.
- 3. Scroll to a number and press .

#### Making a call from Speed Dial

Speed Dial is a list you can create of often-dialled numbers. Information on adding a number to Speed Dial is detailed on page 73.

By memorising the position on the Speed Dial list, you can dial the number simply by entering that number. Alternatively, if you don't remember the position of a number, access the Speed Dial list:

- 1. On the Home screen, press the **Start** soft key and select **More** → **Speed Dial**.
- 2. Scroll to the number you want, and then press or the **Go** soft key.

#### Making a call using name dialling

You can make a phone call by saying the name that has been assigned to a contact in **Contacts** or on the SIM card. For details, see page 166.

#### Making a call from the Call History

 On the Home screen, press the **Start** soft key and select **Call History**.

Note: 💕 is for incoming calls, 🚱 is for outgoing calls, and 😉 is for missed calls.

- 2. To view the calls categorised by call type, press the **Menu** soft key, select **Filter**, and select a category from the pop-up list.
- 3. Scroll to the number and then press .

#### Making an international call

- Press and hold o+ until the + sign appears. The + replaces the international access code.
- 2. Enter the full phone number you want to dial. It includes the country code, the area code (without the leading zero), and the phone number.
- 3. Press 🕥 .

Note: You can set the international access code. On the Home screen, press the **Start** soft key, select **Settings** → **Phone** → **Call Options**. Enter a code in the **Country code** field and press the **Done** soft key.

#### Making an emergency call

Your phone provides the emergency number **112**. This number can normally be used to make an emergency call in any country, with or without a SIM card inserted, if you are within a mobile phone network's service area.

Enter the emergency number **112** and press .

#### Notes:

- Some mobile phone service providers may require a SIM card to be inserted, and in some cases the PIN to be entered as well.
- In some cases, other emergency numbers may also be accessed. Your mobile phone service provider may save additional local emergency numbers on the SIM card.

# Answering or rejecting a call

- Press the Accept soft key or press to answer or reject a received call.
- Press the **Reject** soft key or press for to reject the call.

**Note**: If you reject a call, the busy tone is sent out. Depending on the network service provider, you may be guided to the voicemail server of the other person.

 When the phone rings, you can mute the ringer by pressing √/√.

# Options during a call

Your phone provides a number of control functions that you can use while a call is in progress.

#### Putting a call on hold

If a person is trying to call you when you are talking on the phone, a notification window will pop out.

- Press the **Accept** soft key to answer the second call and put the first on hold.
- 2. To swap back and forth between the two callers, press the **Swap** soft key.
- 3. To end the second call and go back to the first, press the **End** soft key or press .

#### Setting up conference calling

- 1. Put a call on hold, dial a second number, and wait for it to be picked up. Alternatively, accept a second incoming call when you already have one in progress.
- 2. Press the **Menu** soft key and select **Conference**.
  - If the conference connection is successful, the word "Conference" will appear at the top of the screen.
- Press the **Hold** soft key to place the conference call on hold and make a new call or answer a second call.
- 4. Press the **Menu** soft key and select **Join** to join together all existing calls. You can add up to 5 participants.

To talk privately to a person during a conference call, press the **Menu** soft key and select **Private**. When the list of call participants appears, select one.

#### Switching a call to a Bluetooth headset

During a call, you can switch to a Bluetooth headset, if the Bluetooth connection is active, press and hold for about 4 seconds. To switch the call back to the phone, press and hold the key again for the same length of time. If the connection is inactive, just press to switch to the headset. In order to use the headset, it and the phone need to be paired, and the headset turned on.

#### Call-related features

#### Checking your voicemail

The first speed dial location is assigned to your voicemail box by default. When you insert your SIM card into the phone, it will automatically detect and set as default the voicemail centre number of your mobile service provider.

To check your voicemail, press and hold ፲෩ from the Dialling screen. You can also press the **Start** soft key and select **More** → **Speed Dial**. Scroll to **Voice Mail** and press the **Go** soft key.

Note: You can check and change the voicemail centre number.

On the Home screen, press the **Start** soft key, select **Settings** → **Phone** → **Call Options**, and check **Voice**mail number.

# Adding and transferring contact information

There are a number of ways in which telephone numbers and contacts can be entered and stored, and there are also a number of ways to make a phone call. Therefore it is important to be able to transfer those contacts between the programmes used to make calls.

# Places where contacts can be entered into your phone and stored

- Your SIM card: You can exchange your SIM card between your phone and other devices; while using other devices, you can create one or more new contacts on the SIM card.
- Contacts.
- Call History: New contact numbers can be found in incoming calls or missed calls.

#### Why transfer numbers?

- In the event you lose your SIM card while using it in another device, your SIM numbers will be backed up on to your device.
- If you want to transfer a number to **Speed Dial**, it must be in **Contacts**, not on the SIM card.
- If you are using your SIM in another device, you may need the numbers stored in **Contacts**.
- Transferring numbers to Contacts allows you to create more detailed records.

#### Managing the Speed Dial list

You can assign frequently-used phone numbers, e-mail addresses, or web pages in Contacts to the speed dial location 2 through 99. The location 0 and 1 on the Speed Dial list is preset for the international call prefix + and the voicemail centre number, respectively.

Using this application, you just need to press and hold a number key to dial a phone number, create a new e-mail, or go to a web page.

**Note**: You cannot create a speed dial for a phone number stored on the SIM card.

#### To add a contact to the Speed Dial list:

- On the Home screen, press the Contacts soft key.
   You can also press the Start soft key and select Contacts.
- 2. Select a contact from the list.
- Scroll to a number, e-mail address, or Web page address.
- 4. Press the Menu soft key and select Add Speed Dial.
- 5. If necessary, enter the name you want.
- 6. In the **Keypad assignment** field, select a location.
- 7. Press the **Done** soft key.

#### To delete location assignments:

1. On the Home screen, press the **Start** soft key.

- 2. Select More → Speed Dial.
- 3. On the Speed Dial list, select a number.
- 4. Press the **Menu** soft key and select **Delete**.
- 5. When the confirmation message appears, press the **Yes** soft key.

#### **Managing your Call History**

The **Call History** details all incoming, outgoing, and missed calls, and also provides a summary of total calls. It can also tell you when a call was initiated and how long it lasted.

#### To open the Call History:

On the Home screen, press the **Start** soft key and select **Call History**. A list of all calls appears.

If necessary, select the category of the call history to be displayed by pressing the **Menu** soft key and selecting **Filter**.

Calls are categorised as below:

- **No Filter**: shows all calls made to and from the phone in chronological order.
- Missed Calls: shows only calls that were not answered.
- **Incoming Calls**: shows only calls made to the phone.
- Outgoing Calls: shows only calls made from the phone.

#### Viewing details of calls

- To view the duration of a call and time and date you received or made it, scroll to the call you want to view and press .
- To view contact information, scroll to a contact, press the Menu soft key, and select Find Contact.
- To send an e-mail message using the e-mail address on the call history, scroll to the contacts press the Menu soft key, and select Email.
- To delete individual calls, scroll to the contact, press the Menu soft key, and then select Delete.
- To save the phone number on the selected call history as a new contact or add it to an existing contact, scroll to the contact and press the Save soft key.

#### Viewing call timers

In Call History, you can view the duration of your calls. This option is convenient for estimating your usage.

#### To view the call timers:

 On the Call History screen, press the Menu soft key and select View Timers.

You can view the total call time, the last call time, the time of calls you received and made, and a lifetime counter. You can also view the time you reset the call time.

2. Press the **Done** soft key.

You can easily erase the call time records at any time, except for **Lifetime calls**, by pressing the **Menu** soft key and selecting **Reset Timers**.

#### Viewing call cost

This network feature lets you view the cost of calls. You can set the maximum cost to limit the cost of your calls to a certain amount of charging units or units of currency. When the max cost is active, calls can be made only as long as the preset max cost is not exceeded.

Viewing call cost may not be available, depending on particular SIM cards. For more information, contact your service provider.

#### To view the cost of calls:

 On the Call history screen, press the Menu soft key and select Call Cost.

- 2. Select the option you want.
  - Last Call Cost: shows the cost of the last call you made.
  - Total Cost: shows the total cost of all calls made since the cost counter was last reset. If the total cost exceeds the maximum cost set in the Set Max Cost option, you can no longer make any calls until you reset the counter.
  - Max Cost: shows the maximum cost set in the Set Max Cost option.
  - **Reset Counters**: allows you to reset the cost counter. Before resetting, you must first enter your PIN2.
  - **Set Max Cost**: allows you to enter the maximum cost that you authorise for your calls. After finishing, you must enter your PIN2.
  - **Price/Unit**: allows you to set the cost of one unit. This price per unit is applied when calculating the cost of your calls. After finished, you must enter your PIN2.
- 3. When you have finished, press the **Done** soft key.

## Customising your phone functions

You can personalise the settings of your phone, the services you have, and the network to which you are connected.

#### Call options

You can customise settings related to call functions, such as an answering option, voicemail and SMS access numbers, and country and area codes.

- 1. On the Home screen, press the **Start** soft key.
- 2. Select Settings → Phone → Call Options.
- 3. Select the option you want in each field.
  - Any key answer: When this box is checked, you can answer incoming calls by pressing any key, except for <a>⑥</a>, <a>⑥</a>, <a>०</a>, <a>०</a>/</a>.
  - Show SIM contacts: When this box is checked, the contacts stored on the SIM card are displayed on the Contacts list.
  - Voice mail number/SMS service centre: When you insert your SIM card into your phone, it automatically detects and sets your voicemail centre and SMS access numbers by default. You can change the numbers.
  - Country code/Dialling code: You can enter a country code or area code.
- 4. When you have finished, press the **Done** soft key.

#### Service LED

You can change the colour of the service LED to indicate the service status.

- 1. On the Home screen, press the **Start** soft key.
- 2. Select Settings → Phone → More → Service LED.
- 3. Select a colour and press the **Done** soft key.

#### **Tones**

You can turn the connect tone and minute minder tone on or off for outgoing calls.

- 1. On the Home screen, press the **Start** soft key.
- 2. Select **Settings** → **Phone** → **Extra Tones**.
- 3. Select the option you want in each field.
  - **Connect Tone**: You can choose whether or not your phone plays an alert tone when your call is connected.
  - **Minute Minder Tone**: You can choose whether or not your phone plays an alert tone every minute.
- 4. When you have finished, press the **Done** soft key.

#### **Caller ID**

When you place a call, your phone number can be displayed to or hidden from the person to whom you are calling. You can enable or disable the display of your caller indentification.

1. On the Home screen, press the **Start** soft key.

- 2. Select **Settings** → **Phone** → **Caller ID**.
- In the Provide my caller ID to field, select No one to hide your caller ID or Everyone to display it to all. If you want to display your caller ID to the contacts stored in Contacts, select Only my contacts.
- 4. Press the **Done** soft key.

#### **Network settings**

You can set the phone to automatically select a network or select a network manually when you are roaming out of a service area.

#### Finding a network

- 1. On the Home screen, press the **Start** soft key and select **Settings** → **Phone** → **More** → **Networks**.
- Press the Menu soft and select Find a New Network (retrieving settings may take a few minutes).

**Note**: You can enable this function when the phone is currently out of network service.

The current network is displayed in the **Current network** field.

3. Press the **Done** soft key.

#### Selecting a network

- On the Home screen, press the **Start** soft key and select **Settings** → **Phone** → **More** → **Networks**.
- Select either Automatic or Manual in the Network selection field (retrieving settings may take a few minutes when you select Manual).
- If you select Manual, press the Menu soft key and select Select a Network. Select a network you want and press the Done soft key.

You are connected to that network.

If you select **Automatic**, select the preferred network. See the next section.

4. Press the **Done** soft key.

#### Setting preferred networks

- 1. On the Home screen, press the **Start** soft key and select **Settings** → **Phone** → **More** → **Networks**.
- 2. Press the **Menu** soft and select **Preferred Networks**. (retrieving settings may take a few minutes).
- 3. Select a network and re-priorities the order for network usage by pressing the Up or Down key.
- 4. Press the **Done** soft key.

**Note**: If there are many service providers available to you, enable this function to select a lower fee network.

#### **Call barring**

This service allows you to restrict your incoming or outgoing calls.

#### To activate or deactivate call barring:

- 1. On the Home screen, press the **Start** soft key.
- 2. Select **Settings** → **Phone** → **Call Barring** (retrieving settings may take a few minutes).
- Select the calls type you want to restrict and press the **Done** soft key.

You can choose to restrict your calls with the following choices:

- All calls: No calls can be made or received.
- When roaming: Calls cannot be received when you are using your phone outside of your home service area.
- **Off**: Call barring is deactivated; all calls can be made and received normally.
- Int's except home: When abroad, calls can be made only to numbers within the current country and to your home country.
- Int'l calls: International calls cannot be made.
- 4. Enter the barring password provided by your service provider and press the **Done** soft key.

#### To change the barring password:

You can set and change the call barring password obtained from your service provider.

- On the Dialer screen, tap Tools → Options.... You can also access the screen by tapping the Start menu → Settings → Phone.
- 2. Tap the More tab → Call Barring Password.
- 3. Enter the old password, then a new one, and re-enter for confirmation.
- 4. Tap **OK**.

#### **Call forwarding**

This service allows you to forward your incoming calls to another phone number.

#### To activate or deactivate call forwarding:

- 1. On the Home screen, press the **Start** soft key.
- Select Settings → Phone → Call Forwarding (retrieving settings may take a few minutes).
- 3. Select a call forwarding option from the following conditions:
  - Unconditional: All calls are forwarded.
  - No Reply: Calls are forwarded when you do not answer your phone.
  - Busy: Calls are forwarded when you are on the phone.
  - Unavailable: Calls are forwarded when your phone is turned off or your phone is out of the network service area.

- 4. Select Enable call forwarding.
- 5. Enter the phone number to which calls are to be forwarded.
- 6. Press the **Done** soft key.

#### **Call waiting**

This service allows you to receive another call while you have a call in progress. You can also turn this option off by unsettling **Provided call waiting notifications**.

#### To activate or deactivate call waiting:

- 1. On the Home screen, press the **Start** soft key.
- 2. Select **Settings** → **Phone** → **Call Waiting** (retrieving settings may take a few minutes).
- 3. Select or deselect Provide call waiting notifications.
  - Once you have activated the Call Waiting service, you will receive an alert tone when you have a second call during a call.
- 4. Press the **Done** soft key.

#### **Band selection**

For the phone to make and receive phone calls, it must be registered with one of the available networks. Your phone can handle combined GSM 900/1800 or PCS 1900 networks.

The country where your phone was purchased determines the default band that it uses. When you travel abroad, you must remember to change to an appropriate band.

- 1. On the Home screen, press the **Start** soft key.
- 2. Select Settings → Phone → Band Selection.
- 3. Select an appropriate band in the **Band Selection** field.
- 4. Press the **Done** soft key.
- 5. If the confirmation screen displays, press the **Yes** soft key to confirm your selection.
- 6. Press the **OK** soft key.

#### **Fixed Dialling**

When this option is enabled, your phone restricts your outgoing calls to a limited set of phone numbers. You can only call those phone numbers that are included in the Fixed dialling number list or which begin with the same digit(s) as a phone number on the list.

#### To activate the Fixed dialling function:

- 1. On the Home screen, press the **Start** soft key.
- 2. Select **Settings** → **Phone** → **Fixed Dialling**.
- Select Enable fixed dialling and press the Done soft key.
- 4. Enter your PIN2 and press the **Done** soft key.

#### To add new numbers to the Fixed dialling number list:

- On the Fixed Dialling screen, press the Menu soft key and select Edit Numbers.
- 2. Press the **Menu** soft key and select **Add**.
- 3. Enter the number and press the **Done** soft key.
- 4. Repeat steps 2 and 3 to enter additional numbers.
- 5. Press the **Done** soft key.

# chapter 5

# Messaging, Internet, and Messenger

### Messaging

In **Messaging**, you can create, send, receive, view, edit, and organise:

- Text messages (SMS)
- Multimedia message (MMS)
- E-mail messages

To go to **Messaging**, on the Home screen, press the **Start** soft key and select **Messaging**.

#### **SMS Messages**

You can write an SMS message of up to 160 characters. When you enter more than 160 characters, your phone handles the message as a multi-part message.

#### Creating an SMS message

- 1. On the Messaging main screen, select **SMS Messages**.
- 2. Press the **New** soft key.
- 3. In the **To** field, enter phone number(s) of one or more recipients, separating them with a semicolon.

You can retrieve numbers from the contact list by pressing the **Menu** soft key and selecting **Insert Contact** 

4. Press the Down key and compose your message.

To enter preset or frequently used messages, press the **Menu** soft key, select **Insert Text**, and select a message.

**Note**: When you write an SMS message , you cannot use **Insert Recording** because it is impossible to add files as an attachment.

5. Press the **Send** soft key when you've finished the message.

If you want to send the message later, press the **Menu** soft key and select **Postpone Message**. The message is saved in **Drafts**.

Note: If you want to know if your message is delivered to the recipient(s), press the Menu soft key, select Message Options → Request message delivery notification.

#### Viewing messages

When you receive a new SMS message, the  $\square$  icon displays on the Home screen and a new message is stored in **Inbox**. Press the **Message** soft key to open the message.

You can also view messages you received, sent, composed but not sent by accessing the message folders.

#### To open the message folders:

On the SMS Messages screen, press the **Menu** soft key and select **Folders**. The following default folders display:

- **Deleted Items**: contains messages that have been deleted on your phone.
- **Drafts**: stores draft messages that have not been sent.
- **Inbox**: contains received SMS and broadcast messages. For details on broadcast messages, see page 91.
- **Outbox**: is a temporary storage place for messages waiting to be sent.
- **Sent Items**: stores the messages that have been sent.

You can organise messages into additional folders. Press the **Menu** soft key and select **Manage Folders** to create new folders. Then move the messages to the desired folder.

To view all message folder contents, press the **Menu** soft key and select **Show All Folders**.

To clear the SMS messages in the specific folder, scroll to the folder, press the **Menu** soft key, and select **Clear SMS Messages**.

#### To view a message:

1. On the SMS messages screen, open the message folder you want.

The most recently received messages are displayed first on the SMS Messages screen.

**Note**: You can change the default settings for viewing an SMS message. On an SMS message list, press the **Menu** soft key and select **Options** → **Display**.

2. Select a message you want to view.

#### To access message options:

While viewing the message, you can access the following options by pressing the **Menu** soft key. Available options depend on the folder you have opened.

- **Delete**: deletes the message.
- **Swich Accounts**: allows you to change the message account to use other messaging features, such as SMS, MMS, or E-mail.
- **Move**: allows you to move message(s) to other folders.
- Mark as Unread/Read: allows you to mark the unread or read message.

#### Inserting signatures into SMS messages

You can specify a signature to be automatically inserted into SMS messages that you send.

- On the SMS Messages screen, press the Menu soft key and select Options → Signatures.
- Select SMS Messages from the Select an account field.
- 3. Select **Use signature with this account**.

To insert a signature in every SMS message when you reply or forward the message, select **Include when replying and forwarding**.

- Enter a signature in the **Signature** field and press the **Done** soft key.
- 5. Press the **Done** soft key.

#### **Configuring broadcast channels**

Your phone can receive text messages on various topics, such as news, weather forecasts, traffic, entertainment, and so on, from your service provider. To receive broadcast messages, you must enable channels.

- 1. On Home screen, press the **Start** soft key.
- 2. Select **Settings** → **Phone** → **Channels**.

#### 3. Set each option:

- **Enable channels**: Select to enable the reception of broadcast messages.
- **Receive channel list**: Select to receive a list of all of the available channels from the network.

To manually set up the channel list, press the **Menu** soft key and select **Edit Channels**. On the Edit Channels screen, press the **Menu** soft key and select **Add** to add a new channel. You can also enable or disable channels individually.

- Language: Select your preferred language to display broadcast messages.
- 4. Press the **Done** soft key.

#### Viewing messages on the SIM card

Sometimes, text messages may be stored on the SIM card, depending on their specifications. Before you can view the messages stored on the SIM card, you need to copy them to a folder in your phone.

- 1. On a message list, press the **Menu** soft key and select **Options** → **Import SIM Messages**.
- 2. Press the **Done** soft key.

The text messages are copied from the SIM card to SMS Inbox.

#### MMS messages

You can send or receive multimedia messages (MMS). In addition to the familiar text content of text messages, multimedia messages can contain images, video clips, audio clips, and combinations of these things in more than one page.

MMS also supports e-mail addressing, so that messages can be sent from phone to e-mail and vice versa.

#### Creating an MMS message

- 1. On the Messaging main screen, select **MMS**.
- 2. Press the **New** soft key.
- 3. Enter the recipient's numbers or addresses, separating them with a semicolon.
  - You can also retrieve numbers or the addresses from the contact list or the messages you have sent by pressing the **Menu** soft key and selecting **Add Recipients**.
- 4. Press the Down key and enter your text.
- To add items, press the Menu soft key and select Add Item → a file type.
- 6. Select the file you want.
  - You can also press the **Menu** soft key and select **Capture** or **Record Voice** to take a new photo, record a new video clip, or record a voice memo.
- 7. Press the **Menu** soft key to access the following options for composing a message:

- Preview: shows the multimedia message you created.
- Add Subject: allows you to enter the message subject.
- Edit Item: allows you to edit the added items.
- Insert: allows you to insert an MMS template, My Text, bookmark, or Calendar record.
- **Edit Page**: allows you to add pages, change the text style, or set the page duration.
- **MMS Options**: allows you to change the message options, such as priority, expiry time, and hiding the sender's address, see page 93.
- 8. When you have finished composing the message, press the **Send** soft key.

#### Viewing messages

You can view MMS messages you have received, sent, and saved but not sent by accessing the message folders.

#### To open the message folders:

On the MMS screen, press the **Menu** soft key and select **Folders**.

The following default folders display:

- **Deleted Items**: Contains messages that have been deleted on your phone.
- **Drafts**: Stores draft messages that have not been sent.

- **Inbox**: Contains received messages.
- **Outbox**: is a temporary storage place for messages waiting to be sent.
- **Sent Items**: Stores the messages that have been sent.

#### To view a message:

- On the MMS screen, open the message folder you want.
   A list of messages appears.
- 2. Select the message you want to read.
- 3. While you read the message, use the following options:
  - To play the message, press the **Play** soft key.
  - To view the previous page, press the Left key.
  - To view the next page, press the Right key.
  - To access the added item in the message, press the OK key.

#### To access message options:

While viewing a message, you can access the following options by pressing the **Menu** soft key. Available options depend on the type of folder you had opened.

• **Reply**: Allows you to reply to the sender or all the recipients.

- Switch Accounts: allows you to change the message account to use other messaging features, such as SMS, MMS, or E-mail.
- Send/Receive: Allows you to send or retrieve all MMS messages in the Outbox or your MMS server. If selected, messages will be sent or delievered to you without your dedicated consent. You may incur costs from these actions.

#### **Configuring MMS settings**

You can change the default MMS settings. From composing or viewing an MMS message, press the **Menu** soft key and select **MMS Options**.

• **Sending Options**: Allows you to change the settings for sending MMS messages.

**Priority**: You can select the priority level of your messages.

**Validity Period**: You can select the length of time your messages are stored in the message centre after they are sent.

**Delivery Time**: You can select the time delay before messages are sent.

**Message Size**: You can select the maximum message size.

**Delivery Report**: When this option is checked, the network informs you whether or not your message has been delivered.

**Read Report**: When this option is checked, your phone sends a request for a reply along with your message to the recipient.

• **Receiving Options**: Allows you to change the settings for receiving MMS messages.

**Home Network**: Set how to retrieve new messages from the server in your home network.

**Roaming Network**: Set how to retrieve new messages from the server while roaming around another network.

**Delivery Report**: Select to receive a report when your message has been delivered.

**Read Report**: Select to receive a report when your message has been read.

**Anonymous Reject**: Select to reject messages from unknown senders.

• MMS Profiles: Allows you to set up and activate MMS profiles which are sets of MMS parameters required to send or receive MMS messages.

To edit a profile, select it and press the **Menu** soft key and select **Edit**. Change the following options:

MMS Profile: Enter the profile name.

MMSC: Enter the URL address of the MMS centre.

**Data Connections**: Select an intermediate to connect to the MMS centre, Gateway, or Proxy.

**Gateway**: Select a gateway to connect to the MMS centre.

**IP Address**: Enter the IP address of the gateway.

**Port**: Enter the port number of the gateway.

**Encoding**: Select an encoding type to send your messages.

To activate a profile, select it from the profile list.

• **Creation Mode**: Allows you to set the phone to allow the MMS creation using unsupported file format.

Free: The phone adds unsupported files.

**Restricted**: The phone does not allows you to add unsupported files.

**Warning**: The phone alerts you if you try to add unsupported files.

#### E-mail messages

You can send and receive e-mail messages in one of these ways:

- Synchronise e-mail messages with Microsoft Exchange or Microsoft Outlook on your PC.
- Send and receive e-mail messages by connecting directly to an e-mail server through an Internet Service Provider (ISP) or a network.

#### Synchronising E-mail messages

Use **Outlook E-Mail** to send and receive e-mail messages by synchronising e-mail messages with Microsoft Exchange or Microsoft Outlook on your PC.

E-mail messages can be synchronised as part of the general synchronisation process. You will need to enable Inbox synchronisation in **ActiveSync**. For information on enabling Inbox synchronisation, see "ActiveSync Help" on the PC.

#### During Synchronisation:

- Messages are copied from the mail folders of Exchange or Outlook on your PC to the **Outlook E-mail** folder in **Messaging** on your phone. By default, you will receive messages from only the three days, and only the first 100 lines of each message.
- E-mail messages in **Outbox** on your phone are transferred to Exchange or Outlook, and then sent from those programmes.
- E-mail messages in folders must be selected in ActiveSync on your PC in order to be transferred.

#### Connecting directly to an E-mail server

You can send and receive e-mail messages by connecting to an e-mail server. You'll need to set up a remote connection to a network or an ISP, and a connection to your e-mail server.

When you connect to the e-mail server, new messages are downloaded to the phone's **Inbox** folder. Also messages in the phone's **Outbox** folder are sent, and messages that have been deleted on the e-mail server are removed from the phone's **Inbox** folder. Messages that you receive directly from an e-mail server are linked to your e-mail server rather than your PC.

#### Creating an E-mail account

You need to create a new account to be used for retrieving and sending e-mail messages.

#### To make a new account:

- From any message folder, press the Menu soft key and select Options → Account Setup.
- 2. Press the Menu soft key and select New.
- Enter your display name and e-mail address, and press the **Next** soft key.

If you want to set up your account automatically from the Internet, select **Attempt to obtain e-mail settings from the Internet**.

- 4. Enter your user information, such as user name, password, and domain name, press the **Next** soft key.
- 5. Select the e-mail server type, **POP3** or **IMAP4**, enter an account name, and select a network type.
- 6. Press the **Next** soft key.

- Enter the server names and press the **Next** soft key.
   If you want to set up outgoing server, select **Outgoing Server Settings**.
- 8. Set the options for downloading e-mail messages and press the **Next** soft key.
  - You can select the number of days for which you receive e-mail messages and set the maximum data volume of e-mail messages you want to download.
- 9. Select how often your phone automatically connects to the server and checks for incoming e-mails, and press the **Next** soft key.
- 10.Press the **Finish** soft key.

# Folder behavior with a direct connection to an E-mail server

The behavior of the folders you create depends on whether you are using POP3 or IMAP4.

- If you use POP3 and you move e-mail messages to a folder you created, the link is broken between the messages on the device and their copies on the mail server. The next time you connect, the mail server will see that the messages are missing from the device Inbox and delete them from the server. This prevents you from having duplicate copies of a message, but it also means that you will no longer have access to messages that you move to folders created from anywhere except the device.
- If you use IMAP4, the folders you created and the e-mail messages you moved are mirrored on the server. Therefore, messages are available to you anytime you connect to your mail server, whether it is from your device or PC. This synchronisation of folders occurs whenever you connect to your mail server; create new folders or rename/delete folders when connected.

#### Creating an E-mail message

- On the Messaging main screen, select the e-mail account with which you want to send.
- 2. Press the **New** soft key.

3. In the **To** and **Cc** fields, enter e-mail address(es) of one or more recipients, separating them with a semicolon.

You can retrieve addresses from the contact list by pressing the **Menu** soft key and selecting **Insert Contact**.

- In the **Subj** field, enter the subject of the e-mail message.
- 5. Compose your e-mail message.

To enter preset or frequently used sentences, press the **Menu** soft key, select **Insert Text**, and select a sentence.

You can record and add a voice note as an attachment by pressing the **Menu** soft key and selecting **Insert Recording**.

6. Press the **Send** soft key when you've finished the message.

If you want to send the e-mail message later, press the **Menu** soft key and select **Postpone Message**. The message is automatically saved in **Drafts**.

7. Press the **Menu** soft key and select **Send/Receive** to connect to the network and send the message.

Note: If you want to be alerted when your e-mail messages has been delivered, press the Menu soft key while composing a message, and select Message Options → Request message delivery notification.

#### Viewing e-mail messages

You can also view messages you received, sent, composed but not sent by accessing the message folders.

#### To open the message folders:

On the Messaging main screen, access the e-mail account you want, press the **Menu** soft key, and select **Folders**.

The following default folders display:

- Deleted Items: contains messages that have been deleted on your phone.
- **Drafts**: stores draft messages that have not been sent.
- Inbox: contains received messages.
- Outbox: is a temporary storage place for messages waiting to be sent.
- **Sent Items**: stores the messages that have been sent.

Note: When you first have synchronised e-mail messages, the Junk E-mail folder is copied from the Microsoft
Outlook on your PC to Outlook E-mail on your phone.
The next time you synchronise, the e-mail messages that appear to be Junk e-mail are saved in the Junk E-mail folder according to the junk e-mail options you set in the Microsoft Outlook on your PC.

To view all message folder contents in the selected account, press the **Menu** soft key and select **Show All Folders**.

#### To view an e-mail message:

- 1. On the Messaging main screen, select the e-mail account from which you want to receive e-mail messages.
- 2. Press the **Menu** soft key and select **Send/Receive**.

The phone connects to your e-mail server and receives your incoming e-mail messages or sends the e-mail messages in Outbox.

3. Select the message you want to view.

#### To access message options:

While viewing a message, you can access the following options by pressing the **Menu** soft key. Available options depend on the folder you have opened:

- Delete: Deletes the message.
- **Reply**: Sends a reply to the senders and recipients in the **To** field and Forwards the message to other people.
- **Switch Accounts**: Allows you to change the message account to use other messaging features, such as SMS, MMS, or E-mail.
- Move: Allows you to move message(s) to other folders.
- Mark as Unread/Mark as Read: Allows you to change the message status to read or unread.
- Mark for Download: Allows you to mark the message to download its completed contents from the e-mail server. For details, see page 108.
- Options: Allows you to select a language for reading a message.
- **Send/Receive**: Sends or receives the e-mail messages.

#### Downloading a full message

When you connect to your e-mail server or synchronise with your PC, by default, you'll receive first 0.5KB of each new message. The message size includes its attachments. The original messages and attachments remain on the e-mail server or your PC. You can change the message size for receiving when you set up the account.

You can mark the messages that you want to retrieve in full during your next synchronisation or e-mail server connection. On the message list, select the message of which full contents you want to retrieve. Press the **Menu** soft key and select **Mark for Download**. The sicon in the Inbox gives you visual indication of message status.

#### Setting downloading options

You specify your downloading preferences when you set up the account or select your synchronisation options. You can change them at any time:

- Change options for Inbox synchronisation using ActiveSync options. For more information, see "ActiveSync Help."
- Change options for direct e-mail server connections in Inbox on your phone. Press the Menu soft key and select Options → Account Setup. Select the account you want and change it.

#### Viewing e-mail attachments

On the message list, messages that have the attachment are displayed with the list. Open the message from the list. Within a message, attachments are displayed as a list of hyperlinks at the bottom of the message.

To download an attachment, select the attachment in an open message. It is downloaded the next time you synchonise or connect to your e-mail server and send or receive e-mail messages.

To view an attachment, select the attachment in an open message. You can view the attachment in the **Picsel Viewer** application.

#### Inserting signatures into e-mail messages

You can specify a signature to be automatically inserted into e-mail messages that you send.

#### To specify a signature:

- On the Messaging main screen, select the e-mail account you want.
- Press the Menu soft key and select Options → Signatures.
- 3. Select the account for which you want to specify from the **Select an account** field.
- 4. Select **Use signature with this account**.
- To insert a signature in every e-mail messages when you reply or forward the message, select **Include when** replying and forwarding.

Enter a signature to insert in the **Signature** field and press the **Done** soft key.

## Internet Explorer

Use Microsoft® Pocket Internet Explorer to view Web HTML, cHTML, and WAP pages. You can browse by connecting to an Internet service provider (ISP) or network and browse the Web. To do this, you'll need to create the connection first as described on page 192.

When connected to an ISP or network, you can also download files and programmes from the Internet.

## **Opening Internet Explorer**

On the Home screen, press the **Start** soft key and select **Internet Explorer**.

#### **Browsing the Internet**

- 1. To connect and start browsing, do one of the following:
  - Press the Menu soft key and select Address Bar.
     Enter the web address you want to visit or select View History to open the list of the pages you last accessed.
  - Scroll to the page you want to view from the Favourites list.
- Press the **Go** soft key on the browser to open the associated web page.

While processing, **\*\*** appears on the top right of the browser.

#### **Navigating the Internet Explorer**

The following table helps you browse the Internet easily:

| То                                              | Press                                                   |
|-------------------------------------------------|---------------------------------------------------------|
| scroll through browser items                    | the Up or Down key, or spin the Navigation key.         |
| select a browser item                           | O.                                                      |
| return to the previous page                     | <u>n</u> .                                              |
| open the Favourites list                        | the <b>Favourites</b> soft key.                         |
| refresh the connection                          | the <b>Menu</b> soft key and select <b>Refresh</b> .    |
| view information on the web page                | the <b>Menu</b> soft key and select <b>Properties</b> . |
| add the current web page to the Favourites list | Menu soft key and select Add Favourite.                 |

## **Using the Favourites list**

You can store your favourite link while using the Internet Browser and then access them easily. Categorising them enables you to find them more quickly.

## Adding a Web page to the Favourites list

- 1. Go to the page you want to add and press the **Menu** soft key and select **Add Favourite**.
- 2. Enter a name for the favourite link and the URL of the link.

3. Select a category from the **Folder** field under which you want to save the favourite.

You can also create a new category. See page 116.

4. Press the **Add** soft key.

#### Opening a link through the Favourites list

- On the Internet Explorer screen, press the Favourites soft key.
- 2. Scroll to the link you want to access.

If the link you want is in the certain folder, open the folder and scroll to the link.

3. Press the **Go** soft key.

#### **Managing Favourites categories**

You can create a new category for saving favourite web pages and edit or delete the created categories.

- On the Internet Explorer screen, press the Favourites soft key.
- 2. On the Favourites screen, press the **Menu** soft key and select **Add Folder** to create a new category.

Or scroll to the category and press the **Menu** soft key and select **Edit** or **Delete** to edit or delete the selected category.

#### **Deleting a favourite link**

 On the Favourites screen, scroll to the link you want to delete.

If the link you want is in the certain folder, open the folder and scroll to the link.

- 2. Press the Menu soft key and select Delete.
- 3. Press the **Yes** soft key to confirm the deletion.

## **Changing Explorer options**

You can customise Web browsing options, change the connection settings, and clear memory. On the Internet Explorer screen, press the **Menu** soft key and select **Options**.

The following options are available:

- General: You can select whether or not to show images or play sounds on web pages, view the warnings when you move from a secure web page to a non-secure one, or enable or disable the receiving and sending of cookies. You can also select the language to use.
- Connections: You can change the network settings to connect to Internet Explorer. If you select Automatically detect settings, your phone automatically detects network settings from your service provider.
- Memory: You can check the amount of memory currently being used for the Internet Explorer. To clear the memory, scroll to a type of memory and press the Clear soft key.

## Pocket MSN

Pocket MSN delivers an always-on experience that enables you to remain available to other online users and always up to date with e-mail, instant messaging (IM) and other online services without maintaining a continuous network connection to the phone.

The connection will be restored when a new message arrives or when you needs the service. In addition, subscribers will receive only updates or changes to their contacts and Inbox — rather than receiving entire lists — when they connect to the service.

You will have one-click access to MSN Hotmail  $^{\otimes}$  and MSN Messenger. In addition, Pocket MSN will allow you to wirelessly browse online and receive other MSN services, including MSN Alerts, which include news, sports and weather updates.

In addition to always-on services, you can access, compose and answer Hotmail messages offline, maximising their time when mobile connections aren't available.

To access Pocket MSN, on the Home screen, press the **Start** soft key and select **More** → **Pocket MSN**.

## **WAP Browser**

Using **WAP Browser**, you can browse the WAP service preset by your service provider and other WAP (Wireless Application Protocol) sites on your phone.

#### Connecting to a WAP site

- 1. On the Home screen, press the **Start** soft key.
- 2. Select More → WAP Browser.
- 3. To connect and start browsing, do one of the following:

- Press the **Menu** soft key and select **Home** to access the homepage of your service provider.
- Press the Favorites soft key, select the category which contains the WAP site you want, and then select the WAP site.
- Press the Menu soft key and select Go To. Enter the address of WAP site you want to visit and press the Go soft key.
- 4. While you are navigating through the WAP pages, you can use the following options:

| То                                 | Press                                                |
|------------------------------------|------------------------------------------------------|
| display the list of your favorites | the <b>Favorites</b> soft key.                       |
| go to the previous visited page    | 国.                                                   |
| go to the homepage                 | the <b>Menu</b> soft key and select <b>Home</b> .    |
| refresh the current page           | the <b>Menu</b> soft key and select <b>Refresh</b> . |

## **Using the Favorites list**

You can store your favourite WAP sites and then access them easily. Categorising them enables you to find them more quickly.

#### Adding a URL to the Favorites list

 On the WAP Browser screen, press the Menu soft key and select Add to Favorites.

- Enter a name for the category and press the Save soft key.
- 3. Enter a name for the favourite site and the URL of the site.
- 4. Select a category under which you want to save the favourite.

You can also create a new category by pressing the **Menu** soft key and select **New Category**.

5. Press the **Done** soft key.

#### Opening a page through the Favourites list

 On the WAP Browser screen, press the Favourites soft key.

The list of categories is displayed.

- Scroll to a category from the list and press the Open soft key.
- 3. Scroll to a WAP site you want and press the **Go** soft key.

#### **Managing Favourite categories**

You can create a new category for saving favourite WAP sites and edit or delete the created category.

- On the WAP Browser screen, press the Favourites soft key.
- Press the **Menu** soft key and select **New** to create a new category.

Or scroll to the category you want, press the **Menu** soft key, and then select **Rename** or **Delete** to edit the selected category.

#### Deleting a favourite item

- 1. On the Category screen, scroll to a category from the list and press the **Open** soft key.
- Scroll to a WAP site you want to delete and press the Menu soft key and select Delete.
- 3. Press the **Yes** soft key to confirm the deletion.

## Using the history

The History list keeps track of all of the WAP sites you have visited.

#### To view the history:

 On the WAP Browser screen, press the Menu soft key and select History.

The History screen displays the recently visited URLs.

To open a page in the history, scroll to the page and press the **Go** soft key.

#### To clear the history:

- From the History list, press the Menu soft key and select Clear History.
- Press the **Yes** soft key. All entries on the History list are cleared.

## Viewing push messages

You can access your Push Inbox on the WAP Browser screen and view messages pushed by the WAP server.

#### To view WAP push messages:

- 1. On the WAP Browser screen, press the **Menu** soft key.
- Select Push Inbox.

The Push Inbox screen opens and shows the message list.

- 3. Select the message you want to view.
- To access the URL specified in the message, press the Go soft key.
- 5. When you have finished, press the **Done** soft key.

#### To clear WAP push messages:

Press the **Menu** soft key in the Push Inbox screen and select **Delete** or **Delete All**.

## **Setting the WAP options**

You can access options for the WAP browser. Press the **Menu** soft key and select **Options**.

- **Settings**: You can view the current connection settings for WAP and set the selected profile as an active profile or edit a selected profile. You can also set the WAP browser to load the homepage when launching.
- Cache/Cookie: Viewed pages can be cached for faster downloads and Cookie stores information related to a session. You can select to enable or disable the cache or cookies.

You can clear information stored in the cache and cookie by pressing the **Menu** soft key and selecting **Clear Cache** or **Clear Cookie**.

• **Set as Home Page**: You can change the startup homepage of the WAP browser. Access the page you want and select this option.

## MSN Messenger

MSN® Messenger on your phone is an instant messaging programme that lets you:

- see who is online.
- send and receive instant messages.
- have instant message conversations with groups of contacts.

To use **MSN Messenger**, you must have a Microsoft Passport<sup>™</sup> account or Hotmail account, or a Microsoft Exchange e-mail account. If you have a Hotmail<sup>®</sup> or MSN account, you already have a Passport. Once you have obtained either a Microsoft Passport or a Microsoft Exchange account, you are ready to set up your account.

**Note**: Sign up for a Microsoft Passport account at http:// www.passport.com. Get a free Microsoft Hotmail e-mail address at http://www.hotmail.com.

#### To open MSN Messenger:

On the Home screen, press the **Start** soft key and select **MSN Messenger**.

#### **Setting account information**

Before you can connect, you must set up the instant messaging account(s) to use. For MSN Messenger Service, you must enter a Microsoft Passport or Hotmail account.

#### To set up an account and sign in:

- On the MSN Messenger main screen, press the Options soft key and select Passport Account.
- 2. Enter the ID and the password of your Microsoft Passport and Hotmail account and set your display name. For details, see the online help.
- To sign in, press the **Sign In** soft key on the MSN Messenger main screen and enter your e-mail address and password.
- 4. Press the Sign In soft key.

# chapter 6

## **Organiser**

This chapter explains how to keep track of contacts and appointments and make a list of tasks you need to do.

Using ActiveSync®, you can synchronise information in Microsoft Outlook or Microsoft Exchange on your PC with your device. You can also synchronise this information directly with a Microsoft Exchange server. Each time you synchronise, ActiveSync compares the changes you made on your phone and PC or server and updates both with the latest information. For information about synchronsing Contacts, Calendar, Tasks, and Inbox, see "ActiveSync Help" on the PC.

## Contacts

Contacts maintains a list of your friends and colleagues so that you can easily find the information you're looking for, whether you're at home or on the road. Using the phone's Bluetooth feature or infrared (IR) port, you can quickly share Contacts information with other device users.

#### To open Contacts:

On the Home screen, press the **Contacts** soft key. Or press the **Start** soft key and select **Contacts**. You can view the list of contacts that you have created.

## Creating a contact card

You can save a new contact card in the Contacts application or on the SIM card.

#### Creating a contact card in the phone's memory

- 1. On the Contacts screen, press the **New** soft key.
- 2. Enter a name and other contact information.
- 3. To assign the contact card to a category, scroll to the **Categories** field and select a category. In the contact list, you can display contacts by category.
- You can add a personal ringtone to a contact card. Scroll to the **Custom ring tone** field and select the ring melody you want.
- 5. When you have finished, press the **Done** soft key.

#### Creating a contact card in the SIM card

- On the Contacts screen, press the Menu soft key and select New SIM Contact.
- 2. On the SIM Contact screen, enter the name of the person you want to add.
- Scroll to the **Number** field and enter the number you want to store.
- 4. Press the **Done** soft key.

#### Creating a contact card from the Dialer screen

- 1. On the Home screen, enter the phone number and press the **Save** soft key.
- 2. To create a new contact card, select **<New Item>** and skip to step 4.
  - To add the phone number to an existing contact card, select the contact card.
- 3. Scroll to the location you want to save the number and press the **Insert** soft key.
- 4. Fill in the other fields and press the **Done** soft key.

## Viewing and editing a contact card

When you access the Contacts application, the contact list displays the names of your contacts alphabetically, along with an abbreviation for the primary contact number or E-mail address, such as the person's work phone number  $(\mathbf{w})$  or mobile phone number  $(\mathbf{m})$ .

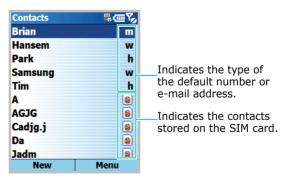

The following table shows possible abbreviations that might be displayed on the Contacts list and their meanings:

| Abbreviation | Meaning                                           |
|--------------|---------------------------------------------------|
| W            | work phone                                        |
| w2           | work phone 2                                      |
| h            | home phone                                        |
| h2           | home phone 2                                      |
| m            | mobile phone                                      |
| pgr          | pager                                             |
| car          | car phone                                         |
| wfx          | work fax number (shown only in the summary view)  |
| hfx          | home fax number (shown only in the summary view)  |
| ast          | assistant number (shown only in the summary view) |
| rdo          | radio phone number                                |
| е            | e-mail                                            |
| e2           | e-mail 2                                          |
| e3           | e-mail 3                                          |
| web          | web page ( shown in the summary view)             |

**Note**: All of the contacts saved on the SIM card follow all of the contacts saved in the phone's memory.

#### To open a contact card:

 On the contact list, select the contact's name you want to view.

If the contact card is assigned to a certain category, press the **Menu** soft key and select **Filter** and then select the category from the pop-up list.

The contact list stored in the selected category displays.

2. Select the contact card you want.

A summary screen is displayed. The highlighted item is the default number or e-mail address you set.

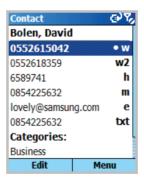

- 3. On the summary screen:
  - To edit the contact information, press the **Edit** soft key.
  - To send an SMS message to the contact card, scroll to the available number and press the **Menu** soft key and then select **Send SMS Message**.
  - To dial a number, select the number.
  - To send an e-mail, select the e-mail address.
  - To access a web page, select the web page.

## Assigning default numbers and addresses

If a person has several phone numbers or e-mail addresses, to speed up calling and sending messages, you can define certain numbers and addresses to be used as the default.

- 1. On the contact list, select the contact card you want.
- 2. Scroll to the phone number or e-mail address you want to use as the default.
- 3. Press the **Menu** soft key and select **Set as Default**.

In the summary view, you will see the default number marked by dot.

## Copying entries between the SIM Card and Contacts

You can copy the contact card or all of contact entries in a specific category to the SIM card or vice versa.

#### To copy from Contacts to the SIM card:

- 1. On the contact list, select the contact card stored in the phone's memory.
- 2. Scroll to the phone number to be copied.
- 3. Press the **Menu** soft key and select **Save to SIM**.
- 4. If necessary, change the contact name.
- 5. Press the **Done** soft key.

#### To copy from the SIM card to Contacts:

- On the contact list, select the contact card stored on the SIM card.
- 2. Press the **Menu** soft key and select **Save to Contacts**.

Select <New Item> to create a new contact card and add contact information.

Otherwise, select a contact card to which you want to add the number, scroll to the number type, and press the **Insert** soft key.

4. Press the **Done** soft key to save the change.

#### Beaming a contact card

You can send a contact card in Contacts to another phone via an active infrared or Bluetooth connection.

Before beaming data, make sure that the Bluetooth feature or infrared port on your phone is active.

- On the contact list or on the summary screen, press the Menu soft key and select Beam Contact.
- 2. For an IrDA connection, align the IR ports on the devices so that they are unobstructed and within a close range.
- 3. Press the **Beam** soft key.

#### **Deleting a contact card**

- On the contact list or on the summary screen, press the Menu soft key and select Delete.
- Press the **Yes** soft key to permanently delete the contact card.

**Note**: If you delete a contact card on your phone and synchronise Contacts with your computer, you also delete the contact card in Outlook on your computer.

## Calendar

Use **Calendar** to schedule appointments, including meetings and other events. You can check your appointments in one of several views (Agenda, Week, and Month).

#### To open Calendar:

On the Home screen, press the **Start** soft key and select **Calendar**. You can view the lists of appointments that you have created in the agenda view.

## Creating an appointment

- 1. Press the **Menu** soft key and select **New**.
- 2. Fill in the fields.
  - **Subject**: Enter a description of the appointment.
  - Start date, Start time, End date, and End time: If needed, change the date and time.
  - All day event: If checked, the appointment lasts all day.
  - Location: Enter the place of the appointment.
  - **Reminder**: Select a time setting for the alarm to remind you of the appointment.
  - Occurs: Select a repeat interval to set how often the appointment repeats.
  - Status: Select an appropriate appointment status.
  - **Private**: If checked, you can prevent other people from viewing the appointment.
  - **Notes**: Add a note for the appointment.
- 3. When you have finished, press the **Done** soft key.

## Viewing and editing an appointment

On the Calendar screen, you can view and edit your appointments using the different views: Agenda, Week, or Month. By default, the Calendar first appears in the agenda view, which provides the most detail information about your appointment.

#### Switching the view mode

You can change the view mode of the calendar to cycle through the agenda, week, and month view.

In each view, press the **Week**, **Month**, or **Agenda** soft key.

- Week view: shows the calendar of your appointments.
- Month view: allows you to keep track of your monthly schedule and shows which days have appointments scheduled.
- Agenda view: shows you the appointments for the selected day. The entries are grouped according to their starting times.

**Note**: You can customise the Calendar display, such as changing the first day of the week, by pressing the **Menu** soft key and selecting **Options** on any view.

#### **Editing an appointment**

- Select the calendar view by pressing the Week, Month, or Agenda soft key.
- 2. In each view, select the date of the appointment by pressing or spinning the Navigation key.

To go to today, press the **Menu** soft key and select **Go** to **Today**.

To go to a certain date, press the **Menu** soft key and select **Go to Date**. Enter the date and press the **Done** soft key.

- 3. Select the appointment you want to view.
- Press the **Edit** soft key to edit the appointment and view its details.
- If you are editing a repeating or continuous appointment, decide if you want to edit all appointments in the series or just the current appointment by pressing the **No** or **Yes** soft key.
- 6. Edit the appointment information and press the **Done** soft key to save the changes to the appointment and return to the appointment list.

## Beaming an appointment

You can send an appointment to another phone via an active infrared or Bluetooth connection.

Before beaming data, make sure that the Bluetooth feature or IrDA port on your phone is active.

- On the Calendar screen, open the appointment you want.
- Press the Menu soft key and select Beam Appointment.

- 3. For an IrDA connection, align the IR ports on the devices so that they are unobstructed and within a close range.
- Wait for the phone to search for available devices.
- 4. Select a device.
  - indicates a Bluetooth device and in an IrDA device.
- 5. Press the **Beam** soft key.

## **Deleting an appointment**

- 1. On the Calendar screen, scroll to an appointment to delete.
- 2. Press the **Menu** soft key and select **Delete**.
  - If you make deleting to a repeating or continuous appointment, you can decide which of the appointments you want to delete all appointments in the series or just the current appointment by pressing the **No** or **Yes** soft key.
- Press the **Yes** soft key to permanently delete the appointment.

## Tasks

Tasks is a convenient place to create task reminders. You can mark a task as completed or delete a task.

#### To open Tasks:

On the Home screen, press the **Start** soft key and select  $More \rightarrow Tasks$ .

## Creating a task

- Enter your task information in the Enter new task here field.
- 2. When you have finished, press .

To view the created task details, scroll to the task you want and press  $\bigcirc$ .

## **Completing a task**

When a task is complete, mark it to indicate that the task is done. To mark, scroll to the completed task and press the **Complete** soft key.

To unmark, press the **Activate** soft key.

## **Deleting a task**

- On the task list, scroll to the task and press the **Delete** soft key.
- 2. Press the **Yes** soft key to delete the task permanently.

## chapter 7

## **Multimedia**

## Camera

With the built-in camera on your phone, you can take photos of people or events while on the move. You can view and edit photos. Your phone supports JPEG, GIF, PNG, and BMP pictures.

#### To open Camera:

Press and hold on the right side of the phone, or press the **Start** soft key on the Home screen and select **Camera**.

## Taking photos

- 1. When you access the Camera mode, the image to be captured appears.
- 2. Adjust the image to be captured.
  - Press the Left or Right key to adjust the brightness of the image.
  - Press the Up or Down key to zoom in or out.
  - Press the Menu soft key to access the camera options.
     See page 138.
  - Use the number keypad to adjust the image quickly.
     See page 139.
- 3. Press ⊚ or ⊚ to take a photo.
- 4. Press the **Save** soft key to save the photo.

The photo is saved to either the phone's memory or the memory card, depending on the setting of **Default Storage**. See page 139.

After saving the photo, the camera automatically returns to Preview mode.

#### **Setting camera options**

You can customise the camera settings. Once you set the camera settings, the corresponding icons display at the top of the Preview screen.

- 1. On the Preview screen, press the **Menu** soft key.
- 2. Adjust any of the following settings:
  - **Shooting Mode**: Change the camera shooting mode.

**Single Shot**: Takes a normal single shot.

**Multi Shot**: Takes a series of stills. You can select the number of photos the camera will take.

**Mosaic Shot**: Takes a series of stills and saves them in one frame. You can select a layout.

- **Effect**: Select a colour tone for photos.
- White Balance: Adjust a colour balance of the photos. You can make your photo appear warmer or cooler.
- Frames: Select a decorative frame.
- Flash: Turn the flash on or off.

- **Timer**: Select the length of time for the phone to delay before taking a photo.
- Record Video: Switch to Camcorder mode.
- Camera Settings: Change the default settings for taking a photo.

**Photo Size**: Select an image size. The image size is dictated by the resolution. Resolution is a measure of the sharpness and clarity of an image. Resolution is usually measured in pixels, for example,  $640 \times 480 = 300$  kilopixels. The more pixels there are, the more detailed the photo is.

**Photo Quality**: Select an image quality. The better the image quality, the more memory the image consumes.

**Viewfinder**: Select a preview mode.

**Shutter Sound**: Select a sound when you press the shutter,  $\Box$  or  $\bigcirc$ .

**Default Storage**: Select whether you want to store your images in the **HDD**, **My Device** or **Storage Card** directory on your phone, or on the memory card, if you use one.

**Default Name**: Change the default name of photo names.

• Camera Shortcut: Check the functions of the keys you can use in Camera mode.

#### Using the keypad shortcuts

You can use the keypad to customise your camera settings when you are in the preview screen.

- 1 : switches to Camcorder mode.
- 2 the image size.
- 3 : changes the image quality.

- (a): changes the shooting mode by changing the number of photos or the layout.
- 5 ill: changes the colour tone.
- 6mm: : changes the white balance.
- 7<sub>Pers</sub>: selects a decorative frame.
- 🚁: selects the length of delay time before taking a photo.
- garage location.
- [0+]: turns the flash on or off.
- 💽 : changes the preview mode.

## Viewing photos

To view photos you have taken, press the **My Photos** soft key in Camera mode. The list of the photos stored in the currently selected storage memory: **HDD**, **My Device**, or **Storage card**.

For further details, see page 153.

## **Recording video clips**

You can record video clips. The camcorder produces .3GP videos.

 From Camera mode, press to switch to Camcorder mode.

The image to be recorded appears.

- 2. Adjust the image to be recorded.
  - Press the Up or Down key to zoom in or out on your subject.
  - Press the Left or Right key to adjust the brightness of the image.
  - Press the Menu soft key to access the video options.
     See page 142
  - Use the number keypad to adjust the image quickly. See page 143.
- 3. To start recording, press ①. The timer on the top right of the screen shows you the elapsed time.
- 4. To stop recording before the maximum recording time is up, press the **Stop** soft key.
- 5. Press the **Save** soft key to save the video.

The video clip is saved to either the phone's memory or on the memory card, depending on the setting of the **Default Storage**. See page 142.

After saving the photo, the camcorder automatically returns to Preview mode.

#### **Setting camcorder options**

You can customise the camcorder settings. Once you set the video settings, the corresponding icons display at the top of the Video Preview screen.

- 1. On the Video Preview screen, press the **Menu** soft key.
- 2. Adjust any of the following settings:
  - Effect: Select a colour tone for the video.
  - White Balance: Adjust a colour balance of the video.
  - Flash: Turn the flash on or off.
  - **Timer**: Select the length of time for the phone to delay before recording a video.
  - Take Photo: Switch to Camera mode.
  - Camcorder Settings: Change the default settings for recording a video.

**Recording Mode**: Select the recording time limit. If you selected **No Limit**, the phone records a video to the limit of the memory remaining.

Video Quality: Select an image quality.

**Audio Record**: Select whether or not you record audio with a video clip.

**Default Storage**: Select whether you want to store your video clips in the **HDD**, **My Device** or **Storage Card** directory on your phone or on the memory card, if you use one.

**Default Name**: Change the default prefix of video names.

• Camcorder Shortcut: check the functions of the keys you can use in Camcorder mode.

#### Using the keypad shortcuts

You can use the keypad to customise your video settings when you are on the Video Preview screen.

- Im: switches to Camera mode.
- 3 changes the image quality.
- 4 shi : switches to the recording mode.
- 5<sup>M</sup>: changes the colour tone.
- 6 changes the white balance.
- <sub>[7pqs]</sub>: mutes or unmutes audio.
- [8]: selects the length of delay time before starting recording a video.
- gov: accesses the video clips saved in the currently selected storage location.
- [0+]: turns the flash on or off.

## Playing video clips

To view the video clips you have recorded, press the **My Videos** soft key in Camcorder mode. The list of the video clips stored in the currently selected storage memory: **HDD**, **My Device**, or **Storage card**.

For further details, see page 153.

## SAMSUNG Media Player

With Samsung Media Player, you can play most common music and movie files, such as WMV, WMA, MP3, 3GP, MP4, AAC, AAC+ files.

To play media files on your phone, you must copy files to the phone's memory or the memory card.

#### To open Samsung Media Player:

From any screen, press [a]. You can also press the **Start** soft key from the Home screen and select **More**  $\rightarrow$  **Samsung Media**.

## **Windows Media Player**

Your phone is equipped with Microsoft Windows Media Player 10. With Windows Media Player, you can play Windows Media Audio, Windows Media Video, and MP3 audio files that are stored on your phone, a memory card, or on the Web.

#### To open Windows Media Player:

On the Home screen, press the **Start** soft key and select **More**  $\rightarrow$  **More**  $\rightarrow$  **Windows Media**.

## Preparing media files

The Windows Media Player of your phone can play various file formats, such as .asf, .wma, .wmv, and .mp3. You can copy media files from your desktop computer to the phone using the Windows Media Player or ActiveSync. You can also copy media files using the memory card.

**Note**: If you have stored too many files in memory, the operation speed of the system slows down. Using an optional memory card helps you clear up this problem and lets you enjoy more music files.

#### About DRM, licenses, and protected files

Some digital media files, such as songs downloaded from online stores, are encrypted to prevent the files from being unlawfully distributed or shared. Content providers use a technology called Digital Rights Management (DRM), to encrypt the files. During the encryption process, the content provider creates a license which specifies how and when the file can be used.

For example, a content provider could create a license that allows you to play a certain file on your computer, but not on your phone. Or, a license that allows you to play a certain file on your phone, but only for a month, or perhaps only a certain number of times. Files that have licenses associated with them are called protected files.

If you want to copy a protected file from your desktop computer to your phone, use the desktop Media Player to synchronise the file to your phone. This will ensure that the license is copied along with the protected file. In the desktop version of Windows Media Player 10 or later, you can use the **Sync** feature to automatically copy your audio files, video files, and play lists to your phone every time you connect.

#### To copy media files using ActiveSync:

- 1. Connect your phone to a computer and start synchronisation by referring to page 52.
- Open the file directory on the phone by clicking Explore from the Microsoft ActiveSync window.
- Double-click My Smartphone and drag the media files you want to copy in the sub-folder in the My Smartphone window.

Windows Media Player automatically retrieves the media files from the folder where the files are copied and you can search them from the Library screen. If the media files do not appear in Library, you can manually update the library by pressing the **Menu** soft key and selecting **Update Library**.

#### To copy media files using the desktop player:

In addition to Active Sync, you can use the desktop player to copy media files. Using the desktop player ensures that licenses are copied with protected files. See page 145.

Make sure that you have Windows Media Player 10 or later versions on your desktop computer. Depending on the version of your desktop player, the procedure to copy files may vary.

- 1. Connect your phone to the desktop computer and start synchronisation using a USB cable.
- 2. Open Windows Media Player on the desktop computer.
- 3. Click the **Sync** tab.

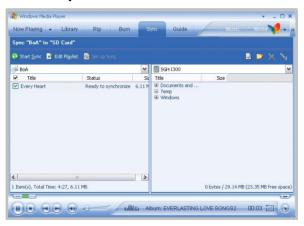

- 4. Click the Edit Playlist icon.
- 5. Select the media files you want to synchronise from the left pane of the window.
- 6. Click OK.

- 7. Select the saving location from the right pane.
- 8. Click to select the quality level you want and click **OK**.

The selected files are converted and copied to the location you selected in step 7.

## **Using libraries**

A library is a file list provided by Windows Media Player to retrieve media files in the phone's memory.

The Library screen contains categories, such as My Music, My Videos, My TV, and My Playlists. Using the Library screen, you can sort your content by criteria, such as artist name, album title, or genre.

On the Library screen, you can use the following options by pressing the **Menu** soft key:

- **Queue Up**: Adds the selected file to the end of the current play list.
- **Delete from Library**: Deletes the selected file from the library.
- **Library**: Allows you to select the library that you want to view (for example, the library of files stored on your phone or on the memory card).
- Update Library: Adds new files to the library by searching your phone or a memory card. Press the Search soft key to start searches for new media files and add them to the corresponding library. When adding files has been finished, press the Done soft key.
- Open File: allows you to find and play files that are stored on your phone or a memory card, but those are not in the library.
- **Properties**: displays information about the selected file.

 Done: closes the Library screen and displays the player screen.

## Playing music and video files

If you have copied media files to your phone's memory or memory card, you can play them from Media Player.

#### To play media files from a library:

- On the Library screen, if necessary, press the Menu soft key and select Library and then select the memory that you want to use.
- 2. Select a category, such as **My Music** or **My Video**.
- 3. Scroll to the library you want to play and press the **Play** soft key.

**Note**: If the file does not appear in a library, on the Library screen, press the **Menu** soft key and select **Open File**. On the File System screen, select the file you want to play.

The player screen is displayed and the selected file plays.

Use the following options during playback:

- To adjust the volume, press the Up or Down key. You can view the volume level on the screen.
- To adjust the earpiece volume, press []/[].
- To move backward in a file, press and hold the Left key.
- To move forward in a file, press and hold the Right key.
- To access the next file, press the Right key.
- To access the previous file, press the Left key.

- To pause or resume playback, press .
- To play the files in the play list randomly or repeatedly, press the Menu soft key and select Shuffle/Repeat.
- To stop playback, press the Menu soft key and select Stop.

#### To play media files on a network:

- On the Player screen, press the Menu soft key and select Open URL.
- 2. Enter a URL in the URL field.

Or scroll to a URL that you have used in the **History** field.

3. Press the **OK** soft key.

**Note**: To play streaming media, you must be connected to a network. For more information on creating a remote connection between your phone and a network, see page 194.

## Setting up a play list

You can add media files on the Library screen to a temporary play list. It lists the currently playing file, as well as any files that have been queued up to play next.

#### Creating a play list

1. On the Library screen, select the category you want and scroll to the file you want to play.

If the file does not appear on the list, press the **Menu** soft key and select **Update Library**. You can also select **Open File** to display the File System screen and search the files you want.

- Press the Menu soft key and select Queue Up to add the file to the play list.
- 3. Repeat from step 1 to add more files.
- 4. Press 🗐 to return to the player screen.
- 5. Press 
  to start playing the files.

#### Opening the play list

On the player screen, press the **Now Playing** soft key. You can use various options by pressing the **Menu** soft key.

#### Editing the play list

- To change the play order, press the **Menu** soft key and select **Move Up** or **Move Down**.
- To delete the selected files, press the Menu soft key and select Delete from Playlist.

 To clear the play list, press the Menu soft key and select Clear Now Playing.

## Changing the Window Media Player settings

You can customise the appearance and functionality of Windows Media Player. On the player screen, press the **Menu** soft key and select **Options**.

You can use the following options:

- Playback: Select the options for playback. You can select the way time is displayed on the player screen, or whether or not to pause playback when you lunch another programme, and resume playback after a phone call.
- Audio/Video: Select the viewing options for playing videos, such as shrinking oversized videos and playing videos in a full screen.
- **Network**: Change network connection settings to be used for playing streaming videos.
- **Library**: Select whether the player screen or the Library screen is displayed when you open Windows Media Player.
- **Skins**: Change the appearance of the player screen by selecting a new skin.
- **Buttons**: Assign Windows Media Player functions to the keys on your phone to quickly control playback without having to use the menus.

Note: If there is a problem while playing MP4 files, access the Audio/Video settings and uncheck the Shrink to fit window option. The problem occurs because the file has been resized.

## SRS WOW XT Settings

SRS WOW XT for Mobile is a suite of 3D audio, bass enhancement, and mono and stereo speaker technologies designed to improve the quality of mobile audio, e g cellular phone sound quality.

To enjoy music with high audio quality, enable the WOW XT feature before playing media files.

- 1. On the Home screen, press the **Start** soft key.
- 2. Select More → More → Tools → SRS WOW XT.
- On the SRS WOW XT screen, select On in the SRS On/ Off field.
- 4. Select the type you want in the **SRS EQ** field.
- 5. Press the **Done** soft key.

**Note**: SS is a trademark of SRS Labs, Inc. WOW technology is incorporated under license from SRS Labs, Inc.

## My Items

This programme allows you to access all of the media content, such as photos, pictures, music files, video clips, or sound clips, stored in your phone's directory.

#### To open My Items:

From the Home screen, press the **Start** soft key and select  $More \rightarrow My \ Items$ .

## Viewing images

- From the My Items screen, select **Images** and then an image category:
  - My photos: Photos you have taken.
  - **Download Images**: Images downloaded from the Internet or imported from a computer.
  - Storage Card: Images stored in a memory card.
- 2 Select a file
- 3. Press to view the photo on the Full screen.
- 4. Press the Left or Right key to view the next or previous photo.

#### Changing the view mode

- While viewing a photo, press the Menu soft key and select Zoom.
- 2. Select an option.
  - Fit to Screen: you can fit the photo to the screen width.
  - Actual Size: you can view the photo in actuall size.

## Viewing a slide show

You can view your photos in as a slide show. A slide show is a sequential presentation of each of the photos in the current album.

#### To view a slide show:

- Open a photo.
- Press the Menu soft key and select Start Slide Show.The slide show begins with the selected photo.

While viewing a slide show, press the Up or Down navigation key to change the screen to Landscape view or Portrait view. To replay the slide show, press .

3. To end the slide show, press 🔁 .

#### Setting a photo for the home screen

You can set a photo as wallpaper for the home screen.

- 1. Open the photo you want.
- Press the Menu soft key and select Set as Home Screen.
- 3. Press the **Yes** soft key to confirm.

## Playing a video clip

- From the My Items screen, select Videos and then a video category.
- 2. Select the file you want.

Samsung Media Player opens and the video plays.

- 3. Use the following options during playback:
  - To adjust the earpiece volume, press √//• . Press the Up or Down key to adjust the player volume.
  - To pause or resume playback, press .

## Playing a music/sound clip

- From the My Items screen, select Music or Sounds and then an video category.
- 2. Select the file you want.

Samsung Media Player opens and the music or sound  $_{\mbox{\scriptsize 155}}$  plays.

- 3. Use the following options during playback:
  - To adjust the earpiece volume, press √/-. Press the Up or Down key to adjust the player volume.
  - To pause or resume playback, press .

## Switching to another folder

You can open files in any folder in the other directory of your phone.

- From the file list of a folder, press the Menu soft key and selec Change Folder.
- Select a folder. If necessary, repeat this step to open a subfolder.

## Sending a file

You can send files as part of an MMS message or via an active infrared or Bluetooth connection.

- 1. Scroll to the photo you want or open the photo.
- 2. Press the **Menu** soft key and select **Send**.
- 3. Select a method; as MMS, via IR, or via Bluetooth.
- If you opt to send the photo in an MMS message, a new message screen opens. Add text and press the **Send** soft key. For details, see page 93.

If you opt to send the photo via an infrared connection, align your phone's infrared port with the one on the other phone or PC. See page 188.

If you opt to send the photo via a Bluetooth connection, see page 191.

## Copying and moving a file

You can copy and move files to other folders.

- 1. Scroll to the file you want.
- Press the Menu soft key and select Edit → Copy or Move.
- Scroll to the folder you want and press the **Done** soft key.

## **Deleting a file**

- 1. Scroll to the file you want to delete.
- 2. Press the **Menu** soft key and select **Delete**.
- 3. Press the **Yes** soft key to confirm the deletion.

## FunBox

Using **FunBox**, you can download Java applications, such as games and tools specifically designed for mobile phones, to your phone through the Internet. Once you have downloaded Java applications, they are added to the FunBox main screen.

#### To open FunBox:

On the Home screen, press the **Start** soft key and select **More** → **FunBox**.

## **Downloading Java games and utilities**

The WAP Browser application is used to browse and download necessary files to install Java applications from 157 the Internet.

1. On the FunBox main screen, press the **Download** soft key.

The WAP browser opens.

- 2. Find the Java link you want.
- 3. Select the MIDlet you want to download.
- When the confirmation message appears, press the Yes soft key to install the application.

The detailed information about the application you want to install displays and the confirmation message appears.

- 5. Press the **Install** soft key to install the application.
- 6. When the installation is finished, the application is saved in the FunBox main screen and the phone launches the application.

## Opening a Java application

- 1. On the FunBox main screen, scroll to the application you want to open from the list.
- 2. Press the **Menu** soft key and select **Download**.

**Note**: Some delays in play may occur with downloaded games saved in the HDD.

# chapter 8

## **Extra programmes**

## Games

Your phone includes fun games, such as Jawbreaker and Solitaire in the **Games** application.

#### To open Games:

On the Home screen, press the **Start** soft key and select **More**  $\rightarrow$  **More**  $\rightarrow$  **Games**.

#### **Jawbreaker**

The object of Jawbreaker is to clear out all the balls. The rule is that you may only clear out adjacent same-coloured balls. The score depends on clear out every balls.

#### Playing the game

- 1. On the Start screen, select **Jawbreaker**.
- Navigate to the ball you want to clear and press .
   The group will be outline, and the score for that selection will be shown.
- 3. Press 
  to accept that selection.

Press the **Menu** soft key and select **Statistics** to view statistics or information about the game.

You can customise the game options such as play sounds, game style, or ball colour by pressing the **Menu** soft key and selecting **Options**.

#### **Solitaire**

The object of Solitaire is to use all the cards in the deck to build up the four suit stacks in ascending order, beginning with aces.

#### Playing the game

- 1. On the Start screen, select **Solitaire**. Press the **Menu** soft key and select **New Game**. The game starts.
- Move any aces on the seven stacks to the four card spaces at the top of the screen and then make any other available plays.

To move cards, press the number or character of the card to move and then press the number or character of the stack to which you want to move the card.

**Note**: Pressing the Up key moves a card to one of the four stacks in the upper right corner of the screen if it belongs there.

3. When you have made all available plays, press the **Draw** soft key to turn over cards.

## Calculator

The calculator allows you to perform general mathematical functions, such as addition, subtraction, multiplication, and division.

#### To use the calculator:

1. On the Home screen, press the **Start** soft key.

- 2. Select More → More → Accessories → Calculator.
- 3. Enter the numbers and perform calculations by pressing the Navigation key or \*\*.

You can also add a decimal point by pressing 🚁.

To clear the last digit entered in a multi digit entry, press or press the **Clear** soft key.

4. To execute the calculation, press .

## Smart Converter

In **Smart Converter**, you can perform unit conversions.

#### To use the converter:

- 1. On the Home Screen, press the **Start** soft key.
- 2. Select More → More → Tools → Smart Converter.
- 3. Select a converter type.
- 4. Select an original unit and enter the value to be converted in the upper field.

Note: Press so to add a decimal point. In the temperature converter, press to change the temperature to below or above zero.

5. Select a target unit. The equivalent value appears in the blue field.

**Note**: for the currency converter, you can change currency rates. Press the **Menu** soft key and **Currency rates**.

## Voice Notes

In any programme where you can write on the screen, you can also quickly capture thoughts, reminders, and phone numbers by recording a message. In **Voice Notes**, you can create a recording.

#### To open Voice Notes:

## Recording a voice note

- Hold your phone's microphone near your mouth or other source of sound.
- Press the **Record** soft key to make your recording.The numbers on the centre of the screen indicate the elapsed time.
- 3. Press the **Stop** soft key to stop recording.

Your phone automatically saves the voice note labelled with the title and lists the notes on the All Notes screen.

## Reviewing a voice note

- On the All Notes list, select the note you want to review.
   Recording is playing.
  - You can adjust the sound volume by pressing  $\sqrt{\ }$ .
- 2. Press the **Stop** soft key to stop playing.

## Setting a voice note as the ringtone

- 1. On the All Notes list, scroll to a voice note.
- 2. Press the Menu soft key and select Set As Ringtone.
- 3. Press the **OK** soft key.

## Voice Assist

Voice Assist is a speech recognition application that enables you to launch applications or dial contacts by speaking an associated command into the microphone.

#### Voice tips

- Speak clearly, naturally, and continuously. Try to avoid hesitations, such as "er" and "um", at the beginning and in the middle of phrases.
- If you are in a very noisy environment, use the headset. If you are not using the headset, address the internal microphone at the bottom of the phone at a distance of about 10 to 20 cm from your mouth.
- Speak when Voice Assist is ready to listen, as indicated by the progress bar and after an audible beep.
- If Voice Assist doesn't clearly hear what you said, try
  repeating your voice command. If problems persist, try
  the Sensitivity setting to optimise the speech engine for
  your voice.

#### To open Voice Assist:

On the Home screen, press and hold  $\bigcirc$ . You can also press the **Start** soft key on the Home screen and select **More**  $\rightarrow$  **Voice Assist**. The Voice Command screen displays.

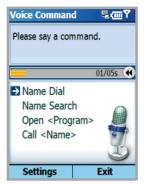

When the phone prompts you with displaying "Please say a command", say one of the commands:

- Name Dial
- Name Search
- Open < Program >
- Call <Name>

## Dialling a number

You can make a phone call by saying the name that has been assigned to a contact in **Contacts** or the SIM card.

**Note**: To use the Name Dial feature, the name that you want to dial must be in **Contacts** or the SIM card. For details about Contacts, see page 122.

- 1. On the Voice Command screen, after a voice prompt followed by a short beep, say "Name Dial".
- On the Name Dial screen, after a voice prompt followed by a short beep, say a name in the following manner: "<First Name + Last Name>"

If Voice Assist does not hear anything until the progress bar moves to the end, you will be asked to repeat the command up to 3 times.

**Note**: You can also say "Call" and then a person's name stored in **Contacts** or on the SIM card to make a call by voice command; for example, say "Call James Bond." This will save you a step for name dialling.

3. Your phone recognises your command and displays a list of one or more names in the confirmation screen.

**Note**: If **Quick Launch** is checked at **Settings**, this confirmation step will be skipped and the best recognition result will be executed immediately.

- Scroll to the item you want to open and press the Ok soft key.
  - If the item you want to open is the only item in the list , it is already highlighted, then press the Ok soft key OR wait until the time slider moves at the right end for immediate execution.
- 5. If the selected name has more than one number, the phone asks which number you want to dial. Repeat step 4 to select a number category.

6. If you press the **Ok** soft key or say nothing for 3 seconds, the phone dials the currently selected number.

## **Searching for contacts**

You can retrieve contact information for any name in **Contacts** or the SIM card by saying that name. Your phone displays the information.

- 1. On the Voice Command screen, after a voice prompt followed by a short beep, say "Name Search".
- 2. On the Name Search screen, after a voice prompt followed by a short beep, say a name of the contact in the following manner: "<First Name + Last Name>".
  - If Voice Assist does not hear anything until the progress bar moves to the end, you will be asked to repeat the command up to 3 times.
- 3. Your phone recognises your command and displays a list of one or more names in the confirmation screen. Follow step 4 on page 166.

**Note**: If **Quick Launch** is checked at **Settings**, this confirmation step will be skipped and the best recognition result will be executed immediately.

 If you press the **Ok** soft key or say nothing for 3 seconds, the phone displays the currently selected contact.

## Opening applications by voice

You can use your voice to launch applications that exist in **Start** menu.

- 1. On the Voice Command screen, after a voice prompt followed by a short beep, say an application name in the following manner: "Open <Application Name>".
- 2. Your phone recognises your command and displays a list of one or more applications in the confirmation screen. Follow step 4 on page 166.

**Note**: If **Quick Launch** is checked at **Settings**, this confirmation step will be skipped and the best recognition result will be executed immediately.

3. If you press the **Ok** soft key or say nothing for 3 seconds, the phone automatically opens the currently selected application.

## **Customising Voice Assist settings**

You can customise the various settings for using Voice Assist by pressing the **Settings** soft key on the Voice Command screen.

- Timeout: Adjust the maximum time to listen to your commands.
- **Voice Guides**: Check for more comprehensive voice prompts and responses.
- Quick Launch: Check to skip the confirmation.

 Sensitivity: Adjust the sensitivity in which your phone distinguishes the current voice and noise. Change the setting if your phone has difficulty recognising your voice.

## Time Manager

**Time Manager** enables you to use various clock features provided by your phone. You can use the phone as the alarm clock, world time clock, D-Day clock, and stopwatch.

#### To open Time Manager:

On the Home screen, press the **Start** soft key and select **More**  $\rightarrow$  **More**  $\rightarrow$  **Tools**  $\rightarrow$  **Time Manager**.

## Setting an alarm

You can use the alarm clock to set a wake up alarm or set an alarm to remind you of an appointment once or everyday. On the Time Manager screen, select **Alarm**.

#### To set a wake-up alarm:

1. On the Alarm screen, select Morning Call.

2. Put a check mark and enter the time for the wake-up alarm to ring in the **Time** field.

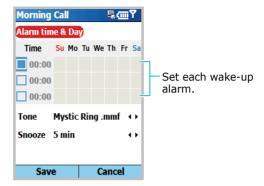

You can make up to 3 wake-up alarms.

- Select the days when the wake-up alarm rings in the week viewer.
- 4. Select a melody for the alarm in the **Tone** field.
- 5. Select a time interval to resume the alarm after the alarm is stopped in the **Snooze** field.
- 6. Press the Save soft key.

#### To set an alarm:

1. On the Alarm screen, select one of **Alarm 1** to **Alarm 4**.

2. Set each alarm option.

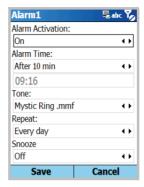

3. Press the **Save** soft key.

#### To stop an alarm:

When an alarm rings, press the **Dismiss** soft key to stop it.

Press the **Snooze** soft key to set the alarm to ring again after 5 minutes

## Viewing world clock

The world map enables you to check the time and date in many cities all over the world.

- On the Time Manager screen, select World Clock.
   In the World Clock screen, GMT (Greenwich Mean Time) is displayed on the top line.
- 2. Select the clock you want.
- Press the Left or Right key to move the time zone line.To apply daylight savings to the currently selected time zone, select Summer Time.
- 4. Press the **Save** soft key to save the selected time zone.

## Setting a D-day clock

You can set a count down clock to check how many days and hours remains before or have passed from a specific day.

- 1. On the Time Manager screen, select **D-Day**.
- 2. Press the **New** soft key.
- 3. Enter the title of the event in the **Title** field.
- 4. Set the date you want to count from in the **Date** field.
- 5. Set the number of days you want to count and set whether the d-day is ahead or after the date you set.
- 6. Select **Alarm** to set an alarm for the D-Day clock.
- 7. Press the **Save** soft key.

## Using a stopwatch

You can measure elapsed time interval.

- 1. On the Time Manager screen, select **Stop Watch**.
- 2. Press the **Start** soft key to start the timer.
- Press the **Record** soft key to check an interval.You can do this step for a total of 100 intervals.
- 4. Press the **Stop** soft key to stop the stopwatch.

## Picsel Viewer

**Picsel Viewer** is a revolutionary product for document browsing on thin-client computing platforms. It allows you to view content on your phone without any file-conversion or loss of content. Simply by using the Navigation key, you can scroll your document sideways or vertically to view larger pages on a smaller screen and zoom in or out to view intricate details or overviews.

To view a document, you must transfer documents from a PC. If you have installed the memory card, you can view the files stored in it.

By default, **Picsel Viewer** supports most common desktop document formats, such as .doc, .xls, .ppt, .pdf and .wmf.

**Note**: Some document formats, such as .xls and .ppt, are not transformed into their corresponding file types when you copy them to your phone by using ActiveSync, so that you cannot view the documents in the directory. To avoid this case, change the conversion setting on the ActiveSync screen on your computer.

#### To open Picsel Viewer:

On the Home screen, press the **Start** soft key and select  $More \rightarrow More \rightarrow Tools \rightarrow Picsel Viewer.$ 

## Viewing a document

On the Picsel Viewer screen, the file directory of the phone is displayed. The folders which contain further documents are shown in yellow.

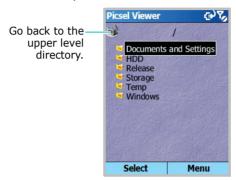

1. Select the folder containing the document you want.

If you have installed a memory card, **Storage Card** appears to allow you to access files on the memory card.

2. Select the document you want to open.

Documents look like sheets of paper in various other colours, depending on their types as follows:

Adobe PDF: K, Microsoft World: M, Microsoft Power Point: M, Microsoft Excel: K, Plain Text: M, JPEG/BMP/GIF/PNG: M

## Options in a document view

You can use the following options while viewing a document.

- Rotating: To rotate the screen 90 degrees clockwise, press the Menu soft key and select Page → Rotate.
- Zooming: To zoom in or out, spin the Navigation key, or press the Menu soft key and select Page → Zoom in or Zoom out.
- Panning: To pan to a different part of the document, press the Navigation key to move to the direction you want.
- Navigating: To navigate the pages, press the Menu soft key and select Page → Next Page, Previous Page, First Page, or Last Page.

## **Keypad shortcuts**

In a document view, you can use the following shortcut keys:

- []: navigates to the previous page.
- 2 de: pans up.
- 3 : navigates to the next page.
- 4 ghi : pans left.
- 5 rotates the screen 90 degrees clockwise.
- jans right.

#### Extra programmes

• 8 to : pans down.

• p : navigates to the last page.

• 🚁 : zoom in.

• [0+]: fits to the width of the page.

• # zooms out.

## **Viewing History**

The history view shows you previously visited documents as a small thumbnail-image of the document, and the document's name, location, and the date of your visiting.

To open the history view, press the **Menu** soft key and select **History**.

To access any of the documents from the history view, select the small picture of that page.

**Note**: Documents will remain on the history list until a certain number of days have passed. You can control this period in the option. See page 177.

## Viewing the Favourites list

For your favourite documents, you can keep a list in Favourites. This looks similar to the history view but includes only those pages you have explicitly added. Before viewing the Favourites list, first you must add the pages to the Favourites list.

#### To add the current page to the Favourites list:

- Press the Menu soft key and select Favourites to access the Favourites list.
- 2. Press the **Add/Delete** soft key and select **Add**.
- Enter the name you want and then press the **OK** soft key.

#### To open a favourite page:

Access the Favourites list and select the thumbnail of the page you want.

## **Changing Picsel Viewer settings**

On the Picsel Viewer screen, press the **Menu** soft key and select **Settings**. The following options are available:

- Preferences: Set the period after which the thumbnail pictures and descriptions of pages are purged from the history memory. To clear the History list, select Clear History.
- **Files**: Select the file types which can be displayed on the Picsel Viewer screen. Select **All** to select all file formats.
- Help: Shows the Help screen for using Picsel Viewer.
- About: Shows information about the developers of Picsel Viewer.

## File Manager

The **File Manager** application allows you to open an explorer window similar to a desktop Windows based system. The explorer window allows you to navigate through your phone to locate desired folders and files.

You can also quickly manage, delete, copy, or edit any files and folders on your phone.

**Note**: If you turn off the phone after storing some files in any folders, except for the **Storage** folder, using ActiveSync, all of the files in those folders will be deleted. Store important files in the **Storage** folder to prevent them from being deleted.

#### To open File Manager:

- 1. On the Home screen, press the **Start** soft key.
- Select More → More → Tools → File Manager.
   The list of the folders in the phone's memory displays.
- 3. Scroll to the folder that you want to view.
- 4. Select an item, to open it.

## Managing files

To use file management options, such as **Copy**, **Delete**, or **Paste**, **Rename**, press the **Edit** soft key.

You can use the following options while using the **File Manager** application:

- To create a new folder, press the Edit soft key and select New Folder.
- To add a folder to a Favourites list, press the Menu soft key and select Favorites → Add current file/folder.
- To send a file, press the Menu soft key and select Send
   → via IR, via Bluetooth, or as MMS.
- To change the order of files or folders, press the Menu soft key and select Sorting → a category.
- To refresh the list of the folders or files, press the **Menu** soft key and select **Refresh**.
- To return to the first level directory, press the Menu soft key and select Folder Tree.

## SIM Manager

The **SIM Manager** application enables you to view the contact cards stored on the SIM card and to copy the contact(s) from the SIM card to the contact list on your phone. You can also create a new contact card on the SIM card, edit, and delete the contact card.

## **Viewing SIM contacts**

- 1. On the Home screen, press the **Start** soft key.
- Select More → More → Tools → SIM Manager.
   The contact list is displayed on the SIM Manager screen.
- From the SIM contact list:
  - To create a new entry, press the **New** soft key.
  - To register the phone number and name as the own number on the SIM card, press the Menu soft key and select Own Number.
  - To view the amount of the contacts, SMS messages, and CB messages stored on the SIM card, press the Menu soft key and select Memory Status.
  - To refresh the SIM contacts, press the Menu soft key and select Refresh.

# Copying contacts to the Contacts application

You can copy a contact or all contacts stored on the SIM card to the Contacts application.

 On the SIM Manager screen, select the check box next to the contact name you want to copy to your phone.

If you want to copy all contacts, press the **Menu** soft key and select **Check** → **Check All**.

2. Press the **Menu** soft key and select **SIM Tool** → **Copy** to **Contacts**.

To change the number category, press the **Menu** soft key and select **Change** (M/H/W).

- 3. Press the **Copy** soft key.
- 4. Press the **OK** soft key.
- To verify that your contacts have been copied to your phone, go to **Contacts** and search for the added contacts.

#### **Using the SIM Manager options**

On the SIM Manager screen, press the **Menu** soft key and select **SIM Tool**. The following options are available.

- View: shows the selected SIM entry.
- Edit: allows you to edit the selected entry.
- **Delete Entries**: allows you to delete the selected entry(ies).
- **Dial**: dials the number in the selected entry.

- **Send SMS**: sends the SMS message using the number in the selected entry.
- Copy to Contacts: copies the selected entry(ies) to the Contacts application.
- **Beam**: allows you to send the selected entry via an infrared or a Bluetooth connection.

#### **Using the SMS Tool options**

Sometimes, text messages may be stored on the SIM card, depending on their specifications. To view these messages, press the **Menu** soft key and select **SMS Tool**. You can view a list of the sender's phone numbers of the received SMS messages stored on the SIM card.

On the SIM SMS Tool screen, press the **Menu** soft key to move SIM messages from the SIM card to the phone's memory and view or delete an SMS message.

To jump across your selection between the SIM list and the PDA list, press the **Change** soft key.

## Task Manager

Your phone is a multi-tasking device. It can run more than one application at the same time. However, multi-tasking may cause hang-ups, freezing, and memory problems.

To end the applications currently operating, use **Task Manager**.

#### To open Task Manager:

On the Home screen, press the **Start** soft key and select **More**  $\rightarrow$  **More**  $\rightarrow$  **Tools**  $\rightarrow$  **Task Manager**. The list of all the applications currently running on your phone appears.

#### Managing running applications

- To activate an application, press the Menu soft key and select Activate.
- To close an application, press the Menu soft key and select Stop. To close all applications, select Stop All.
- To refresh the application list, press the Menu soft key and select Refresh.

#### Checking the memory status

You can check the memory in use for running applications or storing files and information. Press the **Menu** soft key and select **Memory**.

#### Checking the storage memory

You can check the memory in use for storing files in each storage folder: **Storage Card, Storage**, and **HDD**. Press the **Menu** soft key and select **Storage**.

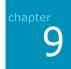

# **Getting connected**

You can use your phone to exchange information with other mobile devices as well as your desktop computer, a network, or the Internet. You have the following connection options:

- Use the infrared (IR) port on your device to send and receive files between two devices.
- Exchange information between devices with Bluetooth capabilities without a physical connection.
- Connect the phone to your computer using a USB or IrDA connection to use the phone as a modem.
- Connect to your Internet service provider (ISP) or the network at your company. Once connected, you can send or receive e-mail and instant messages, and browse the Internet or intranet.
- Connect to your desktop computer to synchronise remotely. Once connected, you can synchronise data such as your Contacts, Calendar, Tasks, or Inbox data. For details on ActiveSync, see Chapter 3 "Synchronising information."

# Beaming with infrared connections

Your phone can send and receive files to and from other IR devices. In most cases, you can also receive files from your PC when it is equipped with an IR port. The two devices must be aimed at each other approximately four inches apart.

If you have difficulty getting the two devices to send or receive data, try the following:

 Make sure that the IR port windows are clear and free of any dirt or obstructions and that there are no obstacles between the IR port windows.  Adjust the room lighting or move to another location.
 Some types of lighting may interfere with transmission.

**Note:** Your phone's IrDA function is only compatible with Microsoft Smart phones and Windows 2000/XP computers.

#### **Activating or deactivating IrDA receptions**

By default your phone detects incoming IR transmissions and prompts you to accept them.

If you do not want your device to receive data, take the following steps:

- 1. On the Home screen, press the **Start** soft key.
- 2. Select **Settings** → **Beam**.
- 3. Deselect Receive incoming beams.
- 4. Press the **Done** soft key.

#### Receiving data

1. Align the IR port on your phone with the IR port on another device.

Note: The display on your phone must be active.

- 2. Have the other device send the data to your phone. Your phone will automatically receive the data.
- When prompted to receive an incoming data, press the Yes soft key.

#### Sending data

- Locate the item you want to send in an application, such as Calendar, Contacts, Camera, Camcorder, or File Manager.
- Scroll to the item.
- 3. Press the **Menu** soft key and select **Beam**, followed by the type of item, such as Contact or Appointment.

If you send an item in **File Manager**, press the **Menu** soft key and select **Send**  $\rightarrow$  **via IR**.

In Camera or Camcorder, press the **Menu** soft key and select **Send**  $\rightarrow$  **Via IR**.

4. Align the IR port on your phone with the IR port on the device. The two devices starts an IrDA connection and the other device name appears on your phone.

**Note**: The display on your phone must be active.

## Beaming with Bluetooth

Bluetooth is a short-range wireless communications technology. Devices with Bluetooth capabilities can exchange data over a distance of about 10 meters (30 feet) without requiring a physical connection.

Unlike infrared, you don't need to line up the phone with another device to beam information with Bluetooth.

#### **Activating Bluetooth mode**

- 1. On the Home screen, press the **Start** soft key.
- 2. Select **Settings** → **Bluetooth** → **Bluetooth**.
- 3. On the Bluetooth screen, select the operating mode you want in the **Bluetooth** field.

You can use the following operating mode:

- On: The Bluetooth radio is turned on and you can use Bluetooth features.
- Off: The Bluetooth radio is turned off. You can neither send nor receive data by using Bluetooth.
- **Discoverable**: The Bluetooth radio is turned on, and all of the other Bluetooth devices within range (about 10 meters) can detect your device and attempt to beam data to your device, establish a bond, or use a Bluetooth service.
- 4. Press the **Done** soft key.

# Searching for and pairing with a Bluetooth device

- On the Bluetooth screen, press the Menu soft key and select Devices.
- To search for a new device, press the Menu soft key and select New.
- 3. Wait for the phone to search for Bluetooth devices.
- 4. Select a device to connect to the paired device.

 Enter a Bluetooth passkey and press the **Done** soft key. This code is used just once and you don't need to memorise it.

When the owner of the other device enters the same code, paring is finished.

**Note**: Some devices, especially headsets or hands-free car kits, may have a fixed Bluetooth PIN, such as **0000**. If the other device has one, you must enter the code.

- 6. Enter a display name for the other device and press the **Done** soft key.
- 7. Press the **OK** soft key.

#### Using the device options

When you press the **Menu** soft key from the device list, you can access the following options:

- New: allows you to search for any devices.
- Edit: allows you to change the name of the connectable device.
- **Delete**: allows you to delete the device.
- **Set as Hands-free**: allows you to use the connectable device as a hands-free kit. You can converse with the other person on the phone without holding the phone to your ear during a call.

#### Receiving data with Bluetooth

 When a notification that a remote device is trying to connect to your phone, press the Bluetooth passkey entered from the device and press the **Done** soft key. 2. When prompted to receive an incoming data, press the **Yes** soft key.

#### Sending data with Bluetooth

- Locate the item you want to send in an application, such as Calendar, Contacts, Camera, Camcorder, or File Manager.
- 2. Scroll to the item.
- Press the **Menu** soft key and select **Beam** followed by the type of item.

If you send and item in **File Manager**, **Camera**, or **Camcorder**, press the **Menu** soft key and select **Send** → **via Bluetooth**.

4. Search for and pair with the device by following from step 2 on page 187.

The phone searches for devices within range and displays a list of available devices.

- 5. Select the device you want to start sending data.
- 6. Press the **OK** soft key when sending has been complete.

#### Using a Bluetooth stereo headset

Using a Bluetooth stereo headset, you can play the audio files or converse with the person on the phone without holding the phone to your ear. You can purchase a Bluetooth stereo headset separately.

#### To pair with a Bluetooth headset:

- 1. On the Bluetooth screen, select **Bluetooth Stereo**.
- To search for a new headset, press the Menu soft key and select New.
- Scroll to a headset and press the Menu soft key and select Connect.
- 4. Press the **Yes** soft key to confirm the connection.
- Enter a fixed Bluetooth PIN and press the **Done** soft key.
- Press the **OK** soft key to confirm the connection with the headset has been established.
- 7. Press the **Done** soft key.

#### To play a audio file:

1. During playing an audio file, put on an optional headset.

#### To converse with a person:

1. During a call, put on an optional headset.

#### To disconnect the phone and Bluetooth headset:

- 1. Press the **Disconnect** soft key.
- 2. Press the **Yes** soft key.
- 3. Press the **OK** soft key.

You can also disconnect the phone and the headset by pressing the relevant button on the headset. For details, see the user's guide supplied with the headset.

#### Modem link

Using **Modem Link**, you can set your phone to be used as an external modem for another device or computer when connected via USB port.

- Make sure that your phone is not connected with another device.
- 2. On the Home screen, press the **Start** soft key.
- 3. Select More → More → Accessories → Modem Link.
- If you first access this application, press the **Done** soft key.
- 5. Select the type of connection and baud rate.
- To activate Modem Link press the **Menu** soft key and select **Activate**.
- 7. Press the **Done** soft key.

**Note**: When Modem Link is activated, you cannot use ActiveSync.

# Connecting to the Internet or your network

You can use the **Data Connections** settings to create dialup, Virtual Private Network (VPN), GPRS, and proxy connections so that you can connect to the Internet or your corporate network. By using a data connection, you can browse the Web, download e-mails, chat by using MSN<sup>®</sup> Messenger, or synchronise remotely with an Exchange Server. Check with your service provider to see if a data connection has already been set up for you, and if overthe-air configuration is supported.

#### Working with dial-up connections

You can create a dial-up connection to connect remotely to the Internet, a Wireless Application Protocol (WAP) network, or your corporate network. Then, when you open a programme that is configured to use this connection, the phone uses it to automatically connect to the network.

#### Creating a dial-up connection

- 1. On the Home screen, press the **Start** soft key.
- 2. Select **Settings** → **More** → **Data Connections**.
- 3. Press the Menu soft key and select Edit Connections
  → Dial Up Connections.
- 4. Press the **Menu** soft key and select **Add**.
- 5. Enter the requested information.

- **Description**: Enter a name for the connection.
- Connects to: Select a network.
- **Phone number**: Enter the dial-up number you use to connect to the network.
- **User name**: Enter your network user name.
- Password: Enter your password.
- **Domain**: Enter the domain name, if required.

**Note**: If you are not sure about the information to enter, ask your network administrator.

**Tip**: If you subscribe to General Packet Radio Service (GPRS), you can set up a GPRS connection to access your corporate network or the Internet, which is faster than a dial-up connection. For details, see "Working with GPRS connections."

6. When you have finished, press the **Done** soft key.

#### **Editing a dial-up connection**

- 1. On the Dial Up Connections screen, scroll to the connection you want to edit.
- 2. Press the **Menu** soft key, and select **Edit**.
- 3. Edit the connection settings.
- 4. When you have finished, press the **Done** soft key.

#### **Deleting a dial-up connection**

- 1. On the Dial Up Connections screen, scroll to the connection you want to delete.
- 2. Press the **Menu** soft key and select **Delete**.
- 3. Press the **Yes** soft key.

#### **Working with VPN connections**

If your company has set up a virtual private network (VPN), you can create a VPN connection to gain access to your corporate network over an Internet connection.

#### Creating a VPN connection

- 1. On the Home screen, press the **Start** soft key.
- 2. Select **Settings** → **More** → **Data Connections**.
- Press the Menu soft key and select Edit Connections
   → VPN Connections.
- 4. Press the **Menu** soft key and select **Add**.
- 5. Enter the requested information.
  - **Description**: Enter a name for the connection.
  - VPN type: Select the type of VPN.
  - Server: Enter the VPN server name.
  - Connects from: Select the type of network from which you will connect to VPN (typically The Internet).
  - **Connects to**: Select the type of network to which you will connect (typically **Work**).
  - **User name**: Enter your user name for the VPN.
  - Password: Enter your password.
  - Domain: Enter the domain name, if required.
  - IPSec authentication: If you selected IPSec/L2TP for VPN type, select the type of authentication: Pre-Shared Key or Certificate.

- IPSec Pre-shared key: If you selected Pre-Shared Key for IPSec authentication, enter the shared key.
- 6. When you have finished, press the **Done** soft key.

**Note**: If you are not sure about the information to enter, ask your network administrator.

#### **Editing a VPN connection**

- 1. On the VPN Connections screen, scroll to the connection you want to edit.
- 2. Press the Menu soft key and select Edit.
- 3. Edit the connection settings.
- 4. When you have finished, press the **Done** soft key.

#### **Deleting a VPN connection**

- 1. On the VPN Connections screen, scroll to the connection you want to delete.
- 2. Press the **Menu** soft key and select **Delete**.
- 3. Press the **Yes** soft key.

#### Working with proxy connections

You can use a proxy connection to gain access to the Internet over an existing connection to your corporate network.

#### Creating proxy connection

1. On the Home screen, press the **Start** soft key.

- 2. Select **Settings** → **More** → **Data Connections**.
- 3. Press the Menu soft key and select Edit Connections
  → Proxy Connections.
- 4. Press the **Menu** soft key and select **Add**.
- 5. Enter the requested information.
  - **Description**: Enter a name for the connection.
  - **Connects from**: Select the type of network from which you will connect.
  - Connects to: Select the type of network to which you will connect.
  - **Proxy (name:port)**: Enter the proxy server name and port number in the form.
  - **Type**: Select the type of proxy connection to create.
  - **User name**: Enter your user name for the network to which you will connect.
  - Password: Enter your password.

**Note**: If you are not sure about the information to enter, ask your network administrator.

#### **Editing proxy connection**

- 1. On the Proxy Connections screen, scroll to the connection you want to edit.
- 2. Press the **Menu** soft key and select **Edit**.
- 3. Edit the connection settings.
- 4. When you have finished, press the **Done** soft key.

#### **Deleting a proxy connection**

- 1. On the Proxy Connections screen, scroll to the connection you want to delete.
- 2. Press the **Menu** soft key, and then select **Delete**.
- 3. Press the **Yes** soft key.

#### **Working with GPRS connections**

If you subscribe to General Packet Radio Services (GPRS), you can set up a GPRS connection to gain access to your corporate network or the Internet. This is faster than a dial-up connection.

You can also use your phone as a GPRS modem for a desktop computer.

#### Creating a GPRS connection

- 1. On the Home screen, press the **Start** soft key.
- 2. Select **Settings** → **More** → **Data Connections**.
- 3. Press the **Menu** soft key and select **Edit Connections**→ **GPRS Connections**.
- 4. Press the **Menu** soft key and select **Add**.
- 5. Enter the requested information.
  - **Description**: Enter a name for the connection.
  - Connects to: Select the type of network to which you will connect.

- Access point: Enter the information provided by your system administrator.
- User name: Enter your user name for the GPRS network.
- Password: Enter your password.
- **Primary DNS**: Enter the primary domain naming system (DNS) address.
- Secondary DNS: Enter the secondary DNS address, as provided by your system administrator.
- IP address: Enter the Internet Protocol (IP) address, as provided by your system administrator.

**Note**: If you are not sure about the information to enter, ask your network administrator.

#### **Editing a GPRS connection**

- On the GPRS Connections screen, scroll to the connection you want to edit.
- 2. Press the **Menu** soft key and select **Edit**.
- 3. Change the connection settings.
- 4. When you have finished, press the **Done** soft key.

#### **Deleting a GPRS connection**

 On the GPRS Connections screen, scroll to the connection you want to delete.

- 2. Press the Menu soft key and select Delete.
- 3. Press the **Yes** soft key.

#### **Setting up Data Connections**

After creating connection profiles, you can assign a profile to each connection type.

- 1. On the Home screen, press the **Start** soft key.
- 2. Select **Settings** → **More** → **Data Connections**.
- 3. Select a profile in each connection.
- 4. Press the **Done** soft key.

#### Adding a URL exception

Some URLs for Web pages on your company intranet may use periods, for example: intranet.companyname.com. To view these pages in Internet Explorer, you must create a URL exception.

**Note**: You do not need to create URL exceptions for Internet URLs.

#### Adding a URL exception

- 1. On the Home screen, press the **Start** soft key.
- 2. Select **Settings** → **More** → **Data Connections**.

- 3. Press the **Menu** soft key and select **Work URL Exceptions**.
- 4. Press the Menu soft key and select Add.
- In the URL Pattern field, enter the URL and press the Done soft key. Separate multiple URLs with a semicolon.

#### **Editing a URL exception**

- On the Work URL Exceptions screen scroll to the URL you want to edit.
- 2. Press the **Menu** soft key, and then select **Edit**.
- 3. Edit the connection settings.

#### **Deleting a URL exception**

- On the Work URL Exceptions screen, scroll to the URL you want to delete.
- 2. Press the **Menu** soft key, and then select **Delete**.
- 3. Press the **Yes** soft key.

#### **Changing the Data connection options**

 On the Data Connections screen, press the Menu soft key and select Options.

The following options are available:

- Redial attempts: Select the redial attempt to connect the Internet or your network after an unsuccessful connection.
- **Idle disconnect after**: Select the length of time your phone waits for connecting to the Internet or your network after the specified period, your phone will disconnect from the Internet or your network.
- **My desktop connects to**: Select the type of network to which your desktop computer will connect.
- 2. When you have finished, press the **Done** soft key.

# Troubleshooting

# **General problems**

| Problem                                                                                                    | Description & Solution                                                                                                    |
|----------------------------------------------------------------------------------------------------|----------------------------------------------------------------------------------------------------|
| "Invalid or<br>missing SIM card.<br>Emergency call<br>only" displays                                                          | Check that the SIM card has been correctly installed.                                                                                                    |
| "No network<br>coverage," "Error<br>unable to connect.<br>No network<br>coverage." or<br>"Message sending<br>failed" displays | <ul> <li>The network connection has been lost. You may be in a weak signal area (in a tunnel or surrounded by buildings). Move and try again.</li> <li>You are trying to access an option for which you have not taken out a subscription with your service provider. Contact the service provider for further details.</li> </ul>                                                            |
| The bars next to  ▼ disappear                                                                                                 | <ul> <li>If you have just turned on your phone, wait about 2 minutes, until your phone finds the network and receives a signal from the network.</li> <li>If you are in a tunnel or in an elevator, the phone may not be able to receive the network signal properly. Move to an open place.</li> <li>This may appear when you move between different service areas. It is normal.</li> </ul> |
| The display is not clear                                                                                                    | In direct sunlight, you may not see the display clearly. Moving to a place with different lighting should solve this problem.                                                                                                    |

| Problem                                                    | Description & Solution                                                                                                    |
|------------------------------------------------------------|----------------------------------------------------------------------------------------------------|
| White lines<br>appear on the<br>display                    | This may happen if you turn on the phone after a long period of disuse, or after removing the battery without turning off the phone. This is not related to the phone's life or performance. The display should correct itself shortly.                                                                                                    |
| "PIN code"<br>appears                                      | <ul> <li>You are using your phone for the first time. You must enter the Personal Identification Number (PIN) supplied with the SIM card.</li> <li>The PIN check feature has been enabled. Each time the phone is switched on, the PIN has to be entered. To disable this feature, press the Start soft key and select Settings → More → Security → Disable SIM PIN, and enter the PIN.</li> </ul> |
| "PUK code"<br>appears                                      | The PIN code was entered incorrectly three times in succession and the phone is now blocked. Enter the PUK supplied by your service provider.                                                                                                    |
| I forgot the lock,<br>PIN, initialisation,<br>or PUK codes | If you forget or lose the lock code, contact your phone dealer. If you forget or lose a PIN or PUK code, or if you have not received such a code, contact your network provider. For information about passwords, contact your access point provider, for example, a commercial Internet Service Provider (ISP), service provider, or network operator.                                            |
| Some delays in play occur when playing downloading games.  | Some delays in play may occur with games saved on the HDD. Move them to the phone's memory or to the memory card.                                                                                                    |

# **Call problems**

| Problem                                              | Description & Solution                                                                                                    |
|------------------------------------------------------|----------------------------------------------------------------------------------------------------|
| I have entered a<br>number but it was<br>not dialled | <ul> <li>Have you pressed ?</li> <li>Check if your wireless connection to your mobile service provider is switched on and the signal from the network is unobstructed.</li> <li>You may have set an outgoing call barring option.</li> </ul>                                                           |
| My correspondent cannot reach me                     | <ul> <li>Is your phone switched on ( pressed for more than one second)?</li> <li>Check if your wireless connection to your mobile service provider is switched on and the signal from the network is unobstructed.</li> <li>You may have set an incoming call barring option.</li> </ul>               |
| My correspondent cannot hear me speaking             | <ul> <li>Have you switched on the microphone?</li> <li>Are you holding the phone close enough to your mouth? The microphone is located at the bottom of the phone.</li> </ul>                                                                                                    |
| The audio quality of the call is poor                | <ul> <li>Adiust the voice volume by pressing [-]/[-].</li> <li>Check the signal strength indicator on the display (♥); the number of bars indicates the signal strength, from strong to weak.</li> <li>Try moving the phone slightly or moving closer to a window if you are in a building.</li> </ul> |

| Problem                                                                                            | Description & Solution                                                                                                    |
|----------------------------------------------------------------------------------------------------|----------------------------------------------------------------------------------------------------|
| Calls to and from<br>the phone are not<br>connected<br>properly, and are<br>easily<br>disconnected | <ul> <li>Signals from the network are weak.         Move to another area.</li> <li>Touching the antenna area on the top of the phone may lower the call quality. Be careful not to touch the antenna area while using the phone.</li> </ul> |

# ■ Power and charging problems

| Problem                                                       | Description & Solution                                                                                                    |
|---------------------------------------------------------------|----------------------------------------------------------------------------------------------------|
| While charging,<br>the LED on the<br>travel charger<br>blinks | <ul> <li>Disconnect the phone from the travel charger, remove the battery, and then replace it. Try charging again.</li> <li>If the problem persists, clean the metal contacts on the battery and the phone.</li> <li>If the actions above do not clear the problem, contact a Samsung service representative.</li> </ul> |
| The phone malfunctions or does not function                   | Remove the battery and then replace it. Turn on the phone. Or press the hole on the bottom of the phone to perform a soft reset. If the problem persists, contact a Samsung service representative.                                                                                                    |
| The LED on the travel charger turns to yellow                 | The travel charger is overheated. Disconnect the charger from the phone or unplug it from the power outlet. Wait until the charger cools down and then recharge the phone.                                                                                                    |

| Problem                                                                                                    | Description & Solution                                                                                                    |
|----------------------------------------------------------------------------------------------------|----------------------------------------------------------------------------------------------------|
| The battery's standby time is shorter than expected                                                                                                    | <ul> <li>Batteries are subject to wear and tear. Standby time may grow shorter as time passes.</li> <li>Leaving the fully charged battery in a cold or hot place for a long period of time may reduce battery life.</li> <li>Standby time depends on where you use the phone. The actual time may differ from the battery's specifications.</li> </ul> |
| Is it OK if I leave<br>the phone<br>connected to the<br>power outlet after<br>it is fully charged<br>(indicated by the<br>green LED on the<br>charger is on) | We recommend that you disconnect the phone from the charger or unplug the charger from the power outlet.                                                                                                    |
| The phone becomes hot                                                                                                    | This may happen when you are on the phone or when you use applications, such as games, the Internet, or the camera, because the phone needs more power at those times. This does not affect the phone's life and performance.                                                                                                    |
| The battery level seem sufficient, but the phone does not turn on                                                                                            | <ul> <li>Remove the battery from the phone and reinstall it. Then turn on the phone.</li> <li>Clean the metal contacts both on the battery and on the phone. Reinstall the battery and turn on the phone.</li> </ul>                                                                                                    |
| The phone turns off when the charger is connected                                                                                                    | Some dust on the contacts may cause unexpected power-off or charging problems. Clean the metal contacts both on the battery and on the phone.                                                                                                    |

# **Application problems**

| Problem                                                                                                    | Description & Solution                                                                                                    |
|----------------------------------------------------------------------------------------------------|----------------------------------------------------------------------------------------------------|
| "Not enough<br>memory to<br>perform<br>operation. Delete<br>some data first."<br>or "Memory low.<br>Delete some<br>data." displays | To view what kind of data you have and how much memory the different data groups consume, press the <b>Start</b> soft key and select <b>More</b> → <b>More</b> → <b>Tools</b> → <b>Task Manager</b> . Press the <b>Menu</b> soft key, and select <b>Memory</b> . Delete old items from applications. If necessary, make a backup copy of your data using ActiveSync or the memory card.                                                                                                    |
| Browser                                                                                                    |                                                                                                    |
| "Unable to<br>connect. Verify<br>your Dial-up or<br>proxy settings are<br>correct, and try<br>again." displays                     | Insert proper browser settings. Contact your service provider for instructions.                                                                                                    |
| The phone is unable to connect to the Internet                                                                                     | <ul> <li>Check if you have set up and are connected to an Internet service provider.</li> <li>Check if your wireless connection to your mobile service provider is switched on and the signal from the GPRS network is not obstructed.</li> <li>Verify with your service provider that your user name and password are correct.</li> <li>Verify with your Internet service provider that the network you are trying to connect is available, or try to connect it from another PC.</li> </ul> |

#### **Troubleshooting**

| Problem                                                    | Description & Solution                                                                                                    |
|------------------------------------------------------------|----------------------------------------------------------------------------------------------------|
| Camera                                                     |                                                                                                    |
| Images seem smudged                                        | Check that the camera lens protection window is clean.                                                                                                    |
| Contacts                                                   |                                                                                                    |
| No number is dialled when you recall a contact card        | <ul> <li>Check that a number has been stored<br/>in the contact card.</li> <li>Re-store the number, if necessary.</li> </ul>                                                                                                    |
| Infrared                                                   |                                                                                                    |
| Data does not<br>transfer via an<br>infrared<br>connection | <ul> <li>Line up the infrared ports of two devices so that they are unobstructed and within close range.</li> <li>Make sure that nothing is between the two infrared ports.</li> <li>Adjust the room lighting. Some types of light interfere with infrared connections. Try moving to a different location or turning off some lights.</li> </ul> |
| Bluetooth                                                  |                                                                                                    |
| I cannot end a<br>Bluetooth<br>connection                  | If another device is connected to your phone, you can either end the connection using the other device or by deactivating Bluetooth. Go to Bluetooth and select the setting <b>Bluetooth</b> → <b>Off</b> .                                                                                                    |

| Problem                                                          | Description & Solution                                                                                                    |
|------------------------------------------------------------------|----------------------------------------------------------------------------------------------------|
| I cannot find my<br>friends Bluetooth-<br>enabled device         | <ul> <li>Check that both have activated Bluetooth.</li> <li>Check that the distance between the two devices is not over 10 metres or that there are no walls or other obstructions between the devices.</li> <li>Check that the other device is not in Hidden mode.</li> <li>Check that both devices are compatible.</li> </ul> |
| Bluetooth stereo headset                                         |                                                                                                    |
| I cannot discover<br>the remote<br>Bluetooth stereo<br>headset   | <ul> <li>Check if the Bluetooth functionality on the phone is turned on.</li> <li>Check if the remote Bluetooth stereo headset is in the discoverable mode.</li> <li>Check if the remote Bluetooth device has the capability to act as a stereo headset.</li> </ul>                                                             |
| I cannot connect<br>to the remote<br>Bluetooth stereo<br>headset | Ensure that the correct PIN was entered on the phone during the connection with the headset. Most Bluetooth headsets have a fixed PIN that would be mentioned in their user's guide. You would need to enter the PIN when establishing a connection with the headset.                                                           |

#### **Troubleshooting**

| Problem                                                                                       | Description & Solution                                                                                                    |
|-----------------------------------------------------------------------------------------------|----------------------------------------------------------------------------------------------------|
| I cannot listen to<br>music on the<br>remote Bluetooth<br>stereo headset                      | <ul> <li>Ensure that you are connected to the Bluetooth stereo headset through the Bluetooth stereo application.</li> <li>Ensure that the song that you are playing is one of the supported formats.</li> <li>Check the battery levels on the Bluetooth stereo headset.</li> <li>Ensure that the phone and headset are within range of each other. The maximum distance between the two should not be more than 30 feet.</li> <li>If the phone established a connection to the headset when the Windows Media Player was already playing a song, this song would not be heard on the headset. You need to start the next song or stop the Windows Media Player to listen to music to the headset.</li> </ul> |
| There are breaks<br>in the music being<br>played on the<br>remote Bluetooth<br>stereo headset | <ul> <li>You may observe breaks if there are walls that separate the phone and the Bluetooth stereo headset.</li> <li>Check whether your phone is in the Discoverable mode. If not, make the phone is set to the On mode.</li> </ul>                                                                                                    |

| Problem                                                         | Description & Solution                                                                                                    |
|-----------------------------------------------------------------|----------------------------------------------------------------------------------------------------|
| Call history                                                    |                                                                                                    |
| The call history appears empty                                  | You may have activated a filter, and no communication events fitting that filter have been logged. To see all events, press the <b>Start</b> soft key and select <b>Call History</b> . Press the <b>Menu</b> soft key and select <b>Filter</b> $\rightarrow$ <b>No Filter</b> . |
| Messaging                                                       |                                                                                                    |
| I cannot select a<br>contact card when<br>creating a<br>message | If the contact card does not have a phone number or e-mail address, you cannot select it. Add the missing information to the contact card in <b>Contacts</b> .                                                                                                    |
| PC connectivity                                                 |                                                                                                    |
| Problems occur<br>when connecting<br>the phone to a PC          | Make sure that ActiveSync is installed and running on your PC. See the user's guide for ActiveSync on the CD-ROM. For further information on how to use ActiveSync, see the help function on ActiveSync or visit www.microsoft.com.                                             |

If the above guidelines do not help you to solve the problem, take note of:

- the model and serial numbers of your phone
- your warranty details
- a clear description of the problem

Then contact your local dealer or Samsung after-sales service.

# **Regulatory notices**

#### SAR certification information

This phone meets European Union (EU) requirements concerning exposure to radio waves.

Your mobile phone is a radio transmitter and receiver. It is designed and manufactured so as not to exceed the limits for exposure to radio-frequency (RF) energy, as recommended by the EU Council. These limits are part of comprehensive guidelines and establish permitted levels of RF energy for the general population. The guidelines were developed by independent scientific organisations through the periodic and thorough evaluation of scientific studies. The limits include a substantial safety margin designed to ensure the safety of all persons, regardless of age and health.

The exposure standard for mobile phones employs a unit of measurement known as SAR (Specific Absorption Rate). The SAR limit recommended by the EU Council is 2.0W/Kg.\*

The highest SAR value for this model phone was 0.743~W/Kg.

SAR tests are conducted using standard operating positions with the phone transmitting at its highest certified power level in all tested frequency bands. Although the SAR is determined at the highest certified power level, the actual SAR level of the phone while operating can be well below the maximum value. This is because the phone is designed to operate at multiple power levels so as to use only the power required to reach the network. In general, the closer you are to a base station, the lower the power output of the phone.

<sup>\*</sup> The SAR limit for mobile phones used by the public is 2.0 watts/kilogram (W/kg) averaged over ten grams of body tissue. The limit incorporates a substantial margin of safety to give additional protection for the public and to account for any variations in measurements. The SAR values may vary depending on national reporting requirements and the network band.

Before a new model phone is made available for sale to the public, compliance with the European R&TTE Directive must be shown. This directive includes as one of its essential requirements the protection of the health and safety of the user and any other person.

### European union notice

Products with CE marking comply with the R&TTE Directive (99/5/EC), the EMC Directive (89/336/EEC) and the Low Voltage Directive (73/23/EEC) issued by the Commission of the European Community.

Compliance with these directives implies conformity to the following European Norms (in brackets are the equivalent international standards):

- EN 60950 (IEC 60950) Safety of Information Technology Equipment
- ETS 300 342-1 (June 1997) Electromagnetic compatibility and Radio spectrum Matters (ERM); ElectroMagnetic Compatibility (EMC) for European digital cellular telecommunications system (GSM 900MHz, GSM 1800MHz, and GSM 1900MHz); Part 1: Mobile and portable radio and ancillary equipment
- GSM11.10
- ANSI/IEEE C.95.1-1992- specific absorption rate in mobile phone emission condition for body health
- FCC part 15 and part24
- prENV50166-2, 1995 for SAR
- SAR: 0.762mW/10g

# Important safety information

Retain and follow all product safety and operating instructions. Observe all warnings on the product and in the operating instructions.

To reduce the risk of bodily injury, electric shock, fire, and/ or damage to the equipment, observe the following precautions:

#### **General precautions**

**Heed service markings**: Except as explained elsewhere in the Operating or Service documentation, do not service any product yourself. Service needed on components inside these compartments should be done by an authorised service technician or provider.

**Damage requiring service**: Unplug the product from the electrical outlet and refer servicing to an authorised service technician or provider under the following conditions:

- Liquid has been spilled or an object has fallen into the product.
- The product has been exposed to rain or water.
- The product has been dropped or damaged.
- There are noticeable signs of overheating.
- The product does not operate normally when you follow the operating instructions.

**Avoid hot areas**: The product should be placed away from heat sources such as radiators, heat registers, stoves, or other products (including amplifiers) that produce heat.

**Avoid wet areas**: Never use the product in a wet location.

Avoid pushing objects into product: Never push objects of any kind into cabinet slots or other openings in the product. Slots and openings are provided for ventilation. These openings must not be blocked or covered.

**Mounting Accessories**: Do not use the product on an unstable table, cart, stand, tripod, or bracket. Any mounting of the product should follow the manufacturer's instructions, and should use a mounting accessory recommended by the manufacturer.

**Avoid unstable mounting:** Do not place the product with an unstable base.

**Use product with approved equipment**: This product should be used only with personal computers and options identified as suitable for use with your equipment.

Adjust the volume: Turn down the volume before using headphones or other audio devices.

**Cleaning:** Unplug the product from the wall outlet before cleaning. Do not use liquid cleaners or aerosol cleaners. Use a damp cloth for cleaning, but NEVER use water to clean an LCD screen.

#### Safety precautions for power supply unit

Use the correct external power source: A product should be operated only from the type of power source indicated on the electrical ratings label. If you are not sure of the type of power source required, consult your authorised service provider or local power company. For a product that operates from battery power or other sources, refer to the operating instructions that are included with the product. Handle battery packs carefully: This product contains a Lithium Polymer battery.

There is a risk of fire and burns if the battery pack is handled improperly. Do not attempt to open or service the battery pack. Do not disassemble, crush, puncture, short external contacts or circuits, dispose of in fire or water, or expose a battery pack to temperatures of higher than 60°C (140°F).

**Note**: Danger of explosion if battery is incorrectly replaced. Replace only with specified batteries. Dispose of used batteries according to the local regulations or reference guide supplied with your product.

#### Care and maintenance

Your phone is a product of superior design and craftsmanship and should be treated with care. The suggestions below will help you fulfill any warranty obligations and allow you to enjoy this product for many years.

- Keep the phone and all its parts and accessories out of the reach of small children and pets. They may inadvertently damage these things or choke on small parts.
- Keep the phone dry. Precipitation, humidity and liquids contain minerals that corrode electronic circuits.
- Do not use the phone with a wet hand. Doing so may cause an electric shock to you or damage to the phone.
- Do not use or store the phone in dusty, dirty areas, as its moving parts may be damaged.

- Do not store the phone in hot areas. High temperatures can shorten the life of electronic devices, damage batteries, and warp or melt certain plastics.
- Do not store the phone in cold areas. When the phone warms up to its normal operating temperature, moisture can form inside the phone, which may damage the phone's electronic circuit boards.
- Do not drop, knock or shake the phone. Rough handling can break internal circuit boards.
- Do not use harsh chemicals, cleaning solvents or strong detergents to clean the phone. Wipe it with a soft cloth slightly dampened in a mild soap-and-water solution.
- Do not paint the phone. Paint can clog the device's moving parts and prevent proper operation.
- Do not put the phone in or on heating devices, such as a microwave oven, a stove or a radiator. The phone may explode when overheated.
- When the phone or battery gets wet, the label indicating water damage inside the phone changes colour. In this case, phone repairs are no longer guaranteed by the manufacturer's warranty, even if the warranty for your phone has not expired.
- If your phone has a flash or light, do not use it too close to the eyes of people or animals. This may cause damage to their eyes.
- Use only the supplied or an approved replacement antenna. Unauthorised antennas or modified accessories may damage the phone and violate regulations governing radio devices.
- If the phone, battery, charger or any accessory is not working properly, take it to your nearest qualified service facility. The personnel there will assist you, and if necessary, arrange for service.

# Cautions for using the HDD in the product

- Data stored on the HDD can be damaged by exterior impacts, lightening, interruptions of electric power, static electricity, user carelessness, and inferior product. Data also can be deleted during repairs or initialization. Save important data, like MP3 files, photos, and videos separately. The manufacturer is not responsible for damages caused by loss of data.
- If you unplug the cable or remove the battery while using the HDD, the data in the HDD may be deleted or corrupted. The manufacturer is not reponsible for damages caused by loss of data.
- Magnets, TVs, monitors, speakers, and other items which generate magnetic fields may cause operational problems. Keep the product away from such objects. If there is a problem, contact a service provider.
- Be careful when moving data between the product and a PC using the USB cable. If the product turns off or the USB cable is disconnected, the data in the HDD may be damaged. If this happens, contact a service provider.
- If the battery is low, the HDD may not be recognized correctly. Recharge the battery.

## Microsoft End User License Agreement

- You have acquired a device ("DEVICE") that includes software licensed by Samsung Electronics Co., Ltd. from an affiliate of Microsoft Corporation ("MS"), for use in connection with wireless network services provided under separate agreement between you and a wireless telecommunications provider ("Mobile Operator"). Those installed software products of MS origin, as well as associated media, printed materials, and "online" or electronic documentation ("SOFTWARE") are protected by international intellectual property laws and treaties.
   The SOFTWARE is licensed, not sold. All rights reserved.
- IF YOU DO NOT AGREE TO THIS END USER LICENSE AGREEMENT ("EULA"), DO NOT USE THE DEVICE OR COPY THE SOFTWARE. INSTEAD, PROMPTLY CONTACT SAMSUNG ELECTRONICS CO., LTD. FOR INSTRUCTIONS ON RETURN OF THE UNUSED DEVICE(S) FOR A REFUND. ANY USE OF THE SOFTWARE, INCLUDING BUT NOT LIMITED TO USE ON THE DEVICE, WILL CONSTITUTE YOUR AGREEMENT TO THIS EULA (OR RATIFICATION OF ANY PREVIOUS CONSENT).
- SOFTWARE includes software already installed on the DEVICE ("DEVICE Software") and MS software contained on the CD-ROM disk ("Companion CD").

### **GRANT OF SOFTWARE LICENSE**

This EULA grants you the following license:

**DEVICE Software**. You may use the DEVICE Software as installed on the DEVICE. All or certain portions of the DEVICE Software may be inoperable if you do not have and maintain a service account with an appropriate Mobile Operator, or if the Mobile Operator's network facilities are not operating or configured to operate with the DEVICE software.

**COMPANION CD.** Additional software for your personal computer is included with your DEVICE, and you may install and use the Microsoft® ActiveSync® component on one (1) or more computers to exchange information with one (1) or more computing devices that contain a compatible version of the Microsoft® phone 2003 Software. For other software component(s) contained in the Companion CD, you may install and use such components only in accordance with the terms of the printed or online end user license agreement(s) provided with such component(s). In the absence of an end user license agreement for particular component(s) of the Companion CD, you may install and use only one (1) copy of such component(s) on the DEVICE or a single computer with which you use the DEVICE.

Microsoft® Outlook® 2002. If Microsoft Outlook 2002 is included with your Device, the following terms apply to your use of Microsoft Outlook 2002: (i) regardless of the information contained in "Software Installation and Use" section of the online EULA you may install one (1) copy of Microsoft Outlook 2002 on one (1) computer to use, exchange data, share data, access and interact with the DEVICE, and (ii) the EULA for Microsoft Outlook 2002 is between the Company and the end user - not between the PC manufacturer and end user.

# DESCRIPTION OF OTHER RIGHTS AND LIMITATIONS

- Speech/Handwriting Recognition. If the SOFTWARE includes speech and/or handwriting recognition component(s), you should understand that speech and handwriting recognition are inherently statistical processes; that recognition errors are inherent in the processes; and that errors can occur in the component's recognition of your handwriting, and the final conversion into text. Neither Samsung Electronics Co., Ltd. nor its suppliers shall be liable for any damages arising out of errors in the speech and handwriting recognition processes.
- Limitations on Reverse Engineering, Decompilation and Disassembly. You may not reverse engineer, decompile, or disassemble the SOFTWARE, except and only to the extent that such activity is expressly permitted by applicable law notwithstanding this limitation.
- **Single DEVICE**. The DEVICE Software is licensed with the DEVICE as a single integrated product. The DEVICE Software installed in read only memory ("ROM") of the DEVICE may only be used as part of the DEVICE.
- **Single EULA**. The package for the DEVICE may contain multiple versions of this EULA, such as multiple translations and/or multiple media versions (e.g., in the user documentation and in the software). Even if you receive multiple versions of the EULA, you are licensed to use only one (1) copy of the DEVICE Software.

 NOTICE REGARDING THE MPEG-4 VISUAL STANDARD. The SOFTWARE may include MPEG-4 visual decoding technology. MPEG LA, L.L.C. requires the following notice:

USE OF THIS SOFTWARE IN ANY MANNER THAT COMPLIES WITH THE MPEG 4 VISUAL STANDARD IS PROHIBITED, EXCEPT FOR USE DIRECTLY RELATED TO (A) DATA OR INFORMATION (i) GENERATED BY AND OBTAINED WITHOUT CHARGE FROM A CONSUMER NOT THEREBY ENGAGED IN A BUSINESS ENTERPRISE, AND (ii) FOR PERSONAL USE ONLY; AND (B) OTHER USES SPECIFICALLY AND SEPARATELY LICENSED BY MPEG LA, L.L.C.

If you have questions regarding this Notice, please contact MPEG LA, L.L.C., 250 Steele Street, Suite 300, Denver, Colorado 80206; Telephone 303 331.1880; FAX 303 331.1879

- Rental. You may not rent or lease the SOFTWARE.
- Software Transfer. You may not permanently transfer any of your rights under this EULA with regard to the DEVICE Software or Companion CD, except as permitted by the applicable Mobile Operator. In the event that the Mobile Operator permits such transfer, you may permanently transfer all of your rights under this EULA only as part of a sale or transfer of the DEVICE, provided you retain no copies, you transfer all of the SOFTWARE (including all component parts, the media and printed materials, any upgrades, this EULA and, if applicable, the Certificate(s) of Authenticity), and the recipient agrees to the terms of this EULA. If the SOFTWARE is an upgrade, any transfer must include all prior versions of the SOFTWARE.

- **Termination**. Without prejudice to any other rights, Samsung Electronics Co., Ltd. or MS may terminate this EULA if you fail to comply with the terms and conditions of this EULA. In such event, you must destroy all copies of the SOFTWARE and all of its component parts.
- Security Updates. The SOFTWARE may include digital rights management technology. If SOFTWARE does contain digital rights management technology, content providers are using the digital rights management technology ("Microsoft DRM") contained in the SOFTWARE to protect the integrity of their content ("Secure Content") so that their intellectual property, including copyright, in such content is not misappropriated. Owners of such Secure Content ("Secure Content Owners") may, from time to time, request MS, Microsoft Corporation or their subsidiaries to provide security related updates to the Microsoft DRM components of the SOFTWARE ("Security Updates") that may affect your ability to copy, display and/or play Secure Content through Microsoft software or third party applications that utilize Microsoft DRM. You therefore agree that, if you elect to download a license from the Internet which enables your use of Secure Content, MS, Microsoft Corporation or their subsidiaries may, in conjunction with such license, also download onto your DEVICE such Security Updates that a Secure Content Owner has requested that MS, Microsoft Corporation or their subsidiaries distribute. MS, Microsoft Corporation or their subsidiaries will not retrieve any personally identifiable information, or any other information, from your DEVICE by downloading such Security Updates.

- Consent to Use of Data. You agree that MS, Microsoft Corporation and their affiliates may collect and use technical information gathered in any manner as part of product support services related to the SOFTWARE. MS, Microsoft Corporation and their affiliates may use this information solely to improve their products or to provide customized services or technologies to you. MS, Microsoft Corporation and their affiliates may disclose this information to others, but not in a form that personally identifies you.
- Internet Gaming/Update Features. If the SOFTWARE provides, and you choose to utilize, the Internet gaming or update features within the SOFTWARE, it is necessary to use certain computer system, hardware, and software information to implement the features. By using these features, you explicitly authorize MS, Microsoft Corporation and/or their designated agent to use this information solely to improve their products or to provide customized services or technologies to you. MS or Microsoft Corporation may disclose this information to others, but not in a form that personally identifies you.
- Internet-Based Services Components. The SOFTWARE may contain components that enable and facilitate the use of certain Internet-based services. You acknowledge and agree that MS, Microsoft Corporation or their affiliates may automatically check the version of the SOFTWARE and/or its components that you are utilizing and may provide upgrades or supplements to the SOFTWARE that may be automatically downloaded to your Device.

- Links to Third Party Sites. The SOFTWARE may provide you with the ability to link to third party sites through the use of the SOFTWARE. The third party sites are not under the control of MS, Microsoft Corporation or their affiliates. Neither MS nor Microsoft Corporation nor their affiliates are responsible for (i) the contents of any third party sites, any links contained in third party sites, or any changes or updates to third party sites, or (ii) webcasting or any other form of transmission received from any third party sites. If the SOFTWARE provides links to third party sites, those links are provided to you only as a convenience, and the inclusion of any link does not imply an endorsement of the third party site by MS, Microsoft Corporation or their affiliates.
- Additional Software/Services. The SOFTWARE may permit Samsung Electronics Co., Ltd., MS, Microsoft Corporation or their affiliates to provide or make available to you SOFTWARE updates, supplements, addon components, or Internet-based services components of the SOFTWARE after the date you obtain your initial copy of the SOFTWARE ("Supplemental Components").
- If Samsung Electronics Co., Ltd. provides or makes available to you Supplemental Components and no other EULA terms are provided along with the Supplemental Components, then the terms of this EULA shall apply.
- If MS, Microsoft Corporation or their affiliates make available Supplemental Components, and no other EULA terms are provided, then the terms of this EULA shall apply, except that the MS, Microsoft Corporation or affiliate entity providing the Supplemental Component(s) shall be the licensor of the Supplemental Component(s).
- Samsung Electronics Co., Ltd., MS, Microsoft Corporation and their affiliates reserve the right to discontinue any Internet-based services provided to you or made available to you through the use of the SOFTWARE.

#### **UPGRADES AND RECOVERY MEDIA**

- **DEVICE Software**. If the DEVICE Software is provided by Samsung Electronics Co., Ltd. separate from the DEVICE on media such as a ROM chip, CD ROM disk(s) or via web download or other means, and is labeled "For Upgrade Purposes Only", you may install one copy of such DEVICE Software onto the DEVICE as a replacement copy for the existing DEVICE Software and use it in accordance with this EULA, including any additional EULA terms accompanying the upgrade DEVICE Software.
- COMPANION CD. If any Companion CD component(s) is provided by Samsung Electronics Co., Ltd. separate from the DEVICE on CD ROM disk(s) or via web download or other means, and labeled "For Upgrade Purposes Only", you may (i) install and use one copy of such component(s) on the computer(s) you use to exchange data with the DEVICE as a replacement copy for the existing Companion CD component(s).

#### **COPYRIGHT**

All title and intellectual property rights in and to the SOFTWARE (including but not limited to any images, photographs, animations, video, audio, music, text and "applets," incorporated into the SOFTWARE), the accompanying printed materials, and any copies of the SOFTWARE, are owned by MS or its suppliers (including Microsoft Corporation). You may not copy the printed materials accompanying the SOFTWARE. All title and intellectual property rights in and to the content which may be accessed through use of the SOFTWARE is the property of the respective content owner and may be protected by applicable copyright or other intellectual property laws and treaties. This EULA grants you no rights to use such content. All rights not specifically granted under this EULA are reserved by MS and its suppliers (including Microsoft Corporation).

#### **EXPORT RESTRICTIONS**

You acknowledge that SOFTWARE is subject to U.S. export jurisdiction. You agree to comply with all applicable international and national laws that apply to the SOFTWARE, including the U.S. Export Administration Regulations, as well as end-user, end-use and destination restrictions issued by U.S. and other governments. For additional information, see http://www.microsoft.com/exporting/.

#### PRODUCT SUPPORT

Product support for the SOFTWARE is not provided by MS, its parent corporation, Microsoft Corporation, or their affiliates or subsidiaries. For product support, please refer to Samsung Electronics Co., Ltd. support number provided in the documentation for the DEVICE. Should you have any questions concerning this EULA, or if you desire to contact Samsung Electronics Co., Ltd. for any other reason, please refer to the address provided in the documentation for the DEVICE.

### **NO LIABILITY FOR CERTAIN DAMAGES**

EXCEPT AS PROHIBITED BY LAW, MS SHALL HAVE NO LIABILITY FOR ANY INDIRECT, SPECIAL, CONSEQUENTIAL OR INCIDENTAL DAMAGES ARISING FROM OR IN CONNECTION WITH THE USE OR PERFORMANCE OF THE SOFTWARE. THIS LIMITATION SHALL APPLY EVEN IF ANY REMEDY FAILS OF ITS ESSENTIAL PURPOSE.

FOR APPLICABLE LIMITED WARRANTIES AND SPECIAL PROVISIONS PERTAINING TO YOUR PARTICULAR JURISDICTION, PLEASE REFER TO YOUR WARRANTY BOOKLET INCLUDED WITH THIS PACKAGE OR PROVIDED WITH THE SOFTWARE PRINTED MATERIALS.

#### **Declaration of Conformity (R&TTE)**

#### For the following product:

GSM900/GSM1800/GSM1900 with Bluetooth

Smartphone

(Product description)

SGH-i300

(Model name)

#### Manufactured at:

- Samsung Electronics Co., Ltd, 94-1 Imsoo-Dong, Gumi City, Kyung Buk, Korea 730-350\*

(factory name, address)

to which this declaration relates, is in conformity with the following standards and/or other normative documents.

Safety : EN 60950-1:2001

EMC : EN 301 489-01 v1.4.1 (08-2002)

EN 301 489-07 v1.2.1 (08-2002)

EN 301 489-17 v1.2.1 (08-2002)

SAR : EN 50360:2001

EN 50361:2001

Network : EN 301 511 v9.0.2 (03-2003)

EN 300 328 v1.4.1 (04-2003)

We hereby declare the [all essential radio test suites have been carried out and that] the above named product is in conformity to all the essential requirements of Directive 1999/5/EC.

The conformity assessment procedure referred to in Article 10 and detailed in Annex[IV] of Directive 1999/5/EC has been followed with the involvement of the following Notified Body(ies):

BABT, Balfour House, Churchfield Road,

Walton-on-Thames, Surrey, KT12 2TD, UK

Identification mark: 168

The technical documentation kept at:

**C€0168** 

Samsung Electronics Euro QA Lab.

which will be made available upon request.

(Representative in the EU)

Samsung Electronics Euro QA Lab. Blackbushe Business Park, Saxony Way, Yateley, Hampshire, GU46 6GG, UK 2005. 08. 26

(place and date of issue)

p. c. parz

Yong-Sang Park / S. Manager

(name and signature of authorised person)

<sup>\*</sup> It is not the address of the Samsung Service Centre. For the address or the phone number of Samsung Service Centre, see the warranty card or contact the retailer where you purchased your phone.

\* Some of the contents in this guide may differ from your phone, depending on the software installed or your serivice provider.

SAMSUNG ELECTRONICS

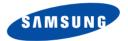